# Dell Precision™ M6400 Guía de instalación y de referencia rápida

En esta guía se proporciona información sobre los componentes, las especificaciones, la configuración rápida, el software y la solución de problemas correspondientes a su ordenador. Para obtener más información sobre el sistema operativo, los dispositivos y las tecnologías, consulte la Guía tecnológica de Dell en support.dell.com.

Modelo PP08X

## Notas, avisos y precauciones

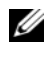

**NOTA:** Una NOTA proporciona información importante que le ayudará a utilizar mejor el ordenador.

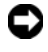

**AVISO:** Un AVISO indica la posibilidad de daños en el hardware o la pérdida de datos, e informa de cómo evitar el problema.

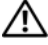

#### PRECAUCIÓN: Un mensaje de PRECAUCIÓN indica el riesgo de daños materiales, lesiones o incluso la muerte.

Si ha adquirido un ordenador Dell™ de la serie n, las referencias a los sistemas operativos Microsoft<sup>®</sup> Windows<sup>®</sup> que aparezcan en este documento no serán aplicables.

#### Aviso sobre los productos Macrovision

\_\_\_\_\_\_\_\_\_\_\_\_\_\_\_\_\_\_\_\_

Este producto incorpora tecnología de protección de copyright amparada por reclamaciones de método de determinadas patentes de EE.UU. y otros derechos de propiedad intelectual de Macrovision Corporation y otros propietarios. La utilización de esta tecnología de protección de copyright debe ser autorizada por Macrovision Corporation, y su finalidad debe ser el uso doméstico y otros tipos de visualización con carácter limitado, a menos que Macrovision Corporation lo autorice expresamente. Se prohíben la ingeniería inversa y el desensamblaje.

Otras marcas y otros nombres comerciales pueden utilizarse en este documento para hacer referencia a las entidades que los poseen o a sus productos. Dell Inc. renuncia a cualquier interés sobre la propiedad de marcas y nombres comerciales que no sean los suyos.

Modelo PP08X

La información contenida en este documento puede modificarse sin previo aviso. © 2008 Dell Inc. Todos los derechos reservados.

Queda estrictamente prohibida la reproducción de este material en cualquier forma sin la autorización por escrito de Dell Inc.

Marcas comerciales utilizadas en este texto: Dell, el logotipo de DELL, Dell Precision, el logotipo YOURS IS HERE, Wi-Fi Catcher y DellConnect son marcas comerciales de Dell Inc.; Bluetooth es una marca comercial registrada propiedad de Bluetooth SIG, Inc. utilizada con licencia por Dell; Intel es una marca comercial registrada y Core es una marca comercial de Intel Corporation en los Estados Unidos y en otros países; Microsoft, Windows, Windows Vista y el logotipo del botón de inicio de Windows Vista son marcas comerciales o marcas comerciales registradas de Microsoft Corporation en los Estados Unidos o en otros países.

# Contenido

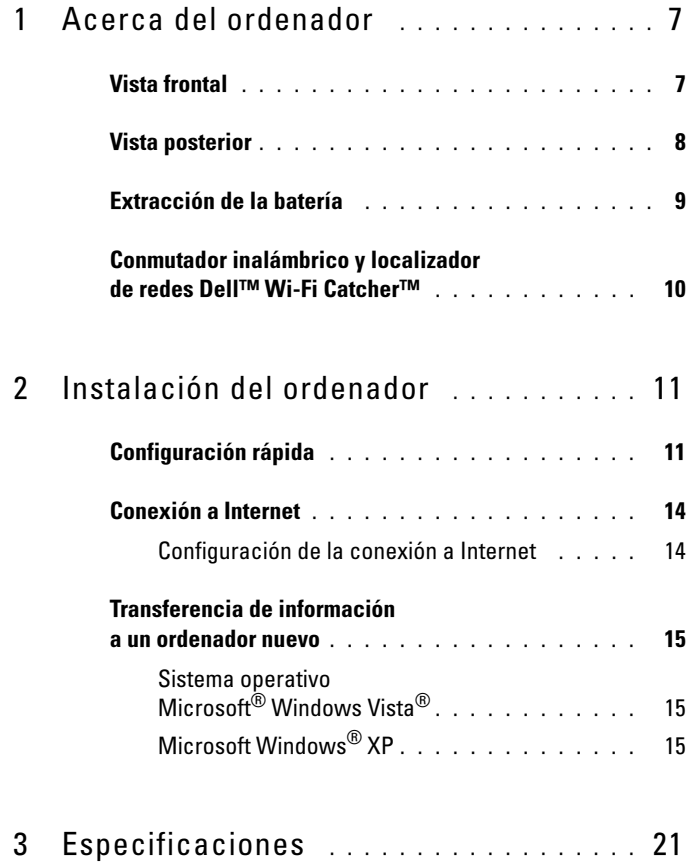

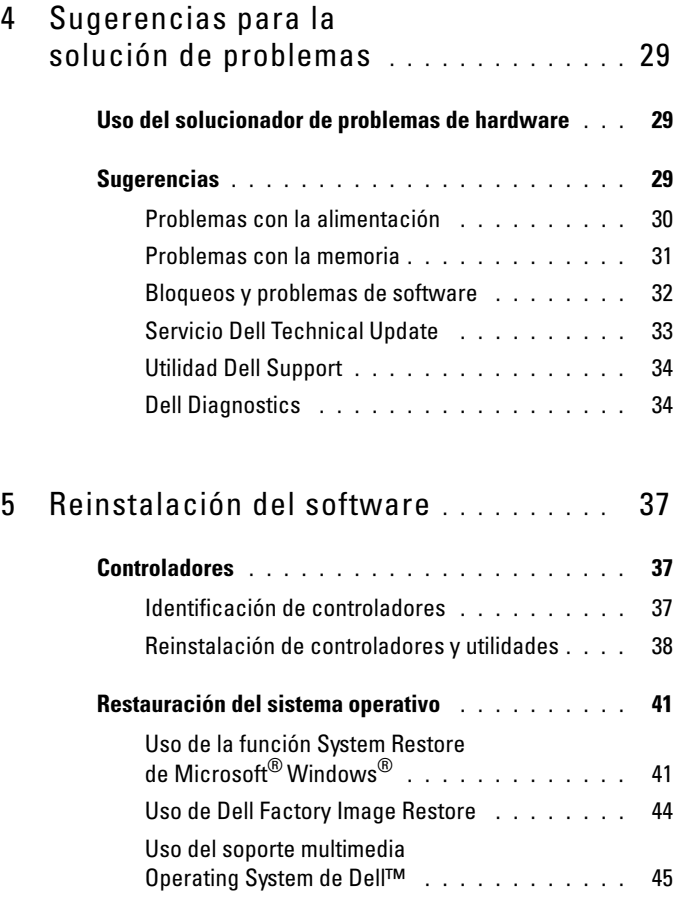

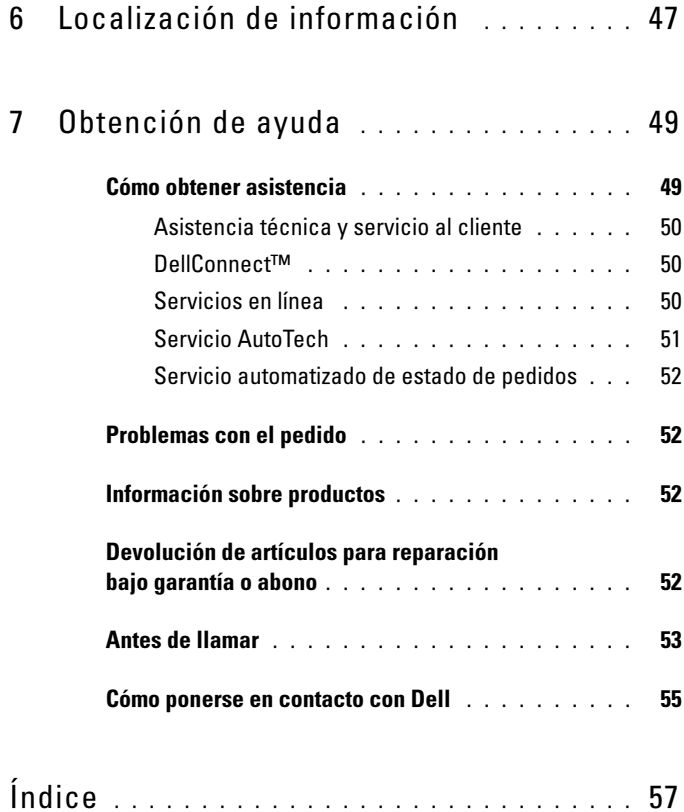

#### Contenido

# <span id="page-6-3"></span><span id="page-6-0"></span>Acerca del ordenador

### <span id="page-6-2"></span><span id="page-6-1"></span>Vista frontal

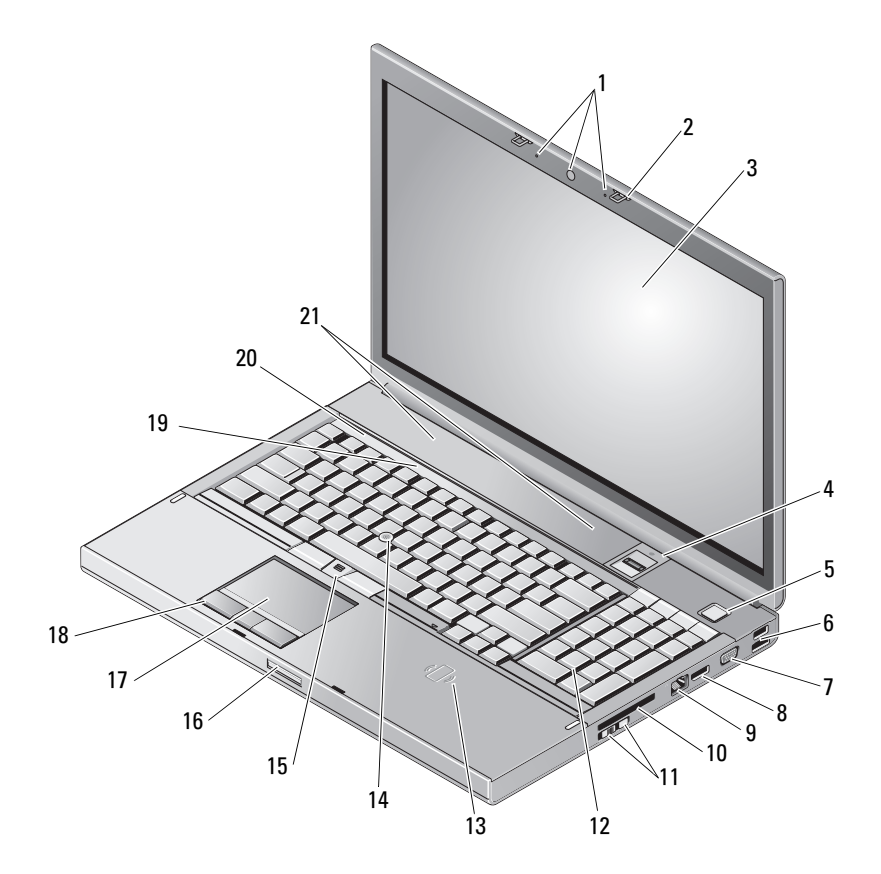

- Cámara (opcional) y micrófono (2) 2 Pestillo de la pantalla (2)
- 
- 
- 
- Pantalla 4 Lector de huellas dactilares/lector FIPS
- Botón de encendido 6 Conector USB 2.0 y eSATA
- 7 VGA 8 DisplayPort
- 
- Conmutador inalámbrico y botón del localizador de redes Wi-Fi Catcher™
- Lector de tarjetas inteligentes inalámbrico
- Botones del dispositivo de puntero (3) 16 Pestillo de liberación de la pantalla
- 
- Indicadores luminosos de estado del teclado
- <span id="page-7-1"></span>Altavoces (2)

### <span id="page-7-0"></span>Vista posterior

- 
- Conector de red (RJ-45) 10 Ranura para ExpressCard
	- Teclado
	- Dispositivo de puntero
	-
- Superficie táctil/jog-shuttle 18 Botones de la superficie táctil (3)
	- Indicadores luminosos de estado del dispositivo

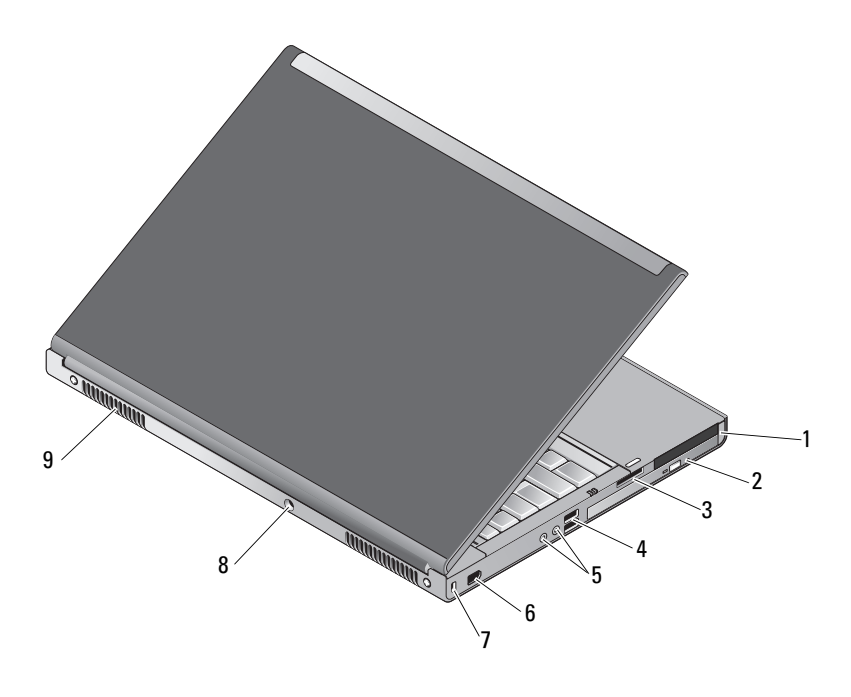

- 1 Ranura para PC Card y ranura para tarjeta inteligente
- 3 Ranura de lector de tarjetas 8-en-1 4 Puertos USB 2.0 (2)
- 5 Conectores de audio y para micrófono 6 Puerto 1394 (6 patas, alimentado)
- 7 Ranura para cable de seguridad 8 Conector del adaptador de CA
- 9 Rejillas de ventilación (2)
- 2 Compartimiento para unidades ópticas
- 
- 
- 

 $\bigwedge$  PRECAUCIÓN: No bloquee las rejillas de ventilación, no introduzca objetos en ellas y no permita que acumulen polvo. No guarde su ordenador Dell™ en un entorno con poca ventilación, como un maletín cerrado, mientras esté en funcionamiento. La restricción del flujo de aire puede dañar el ordenador o provocar un incendio. El ordenador enciende el ventilador cuando se sobrecalienta. El ruido de los ventiladores es normal y no indica ningún problema con el ventilador ni con el ordenador.

### <span id="page-8-1"></span><span id="page-8-0"></span>Extracción de la batería

 $\diagup$ N $\diagdown$ PRECAUCIÓN: Antes de iniciar cualquiera de los procedimientos descritos en esta sección, siga las instrucciones de seguridad suministradas con el ordenador.

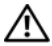

 $\bigwedge$  PRECAUCIÓN: El uso de una batería incompatible puede aumentar el riesgo de que se produzca un incendio o una explosión. Sustituya la batería únicamente por una batería compatible adquirida a Dell. La batería está diseñada para funcionar con su ordenador Dell™. No utilice una batería de otro ordenador en el suyo.

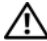

 $\bigwedge$  PRECAUCIÓN: Antes de extraer o instalar una batería, apague el ordenador, desconecte el adaptador de CA de la toma eléctrica y del ordenador, desconecte el módem del conector de pared y del ordenador, y desconecte cualquier otro cable externo del ordenador.

- 1 Deslice el pestillo de liberación de la batería.
- 2 Utilice un instrumento de plástico acabado en punta para levantar la batería del ordenador portátil haciendo palanca.
- 3 Gire un lado de la batería para inclinarla.
- 4 Extraiga la batería del compartimiento de la batería.

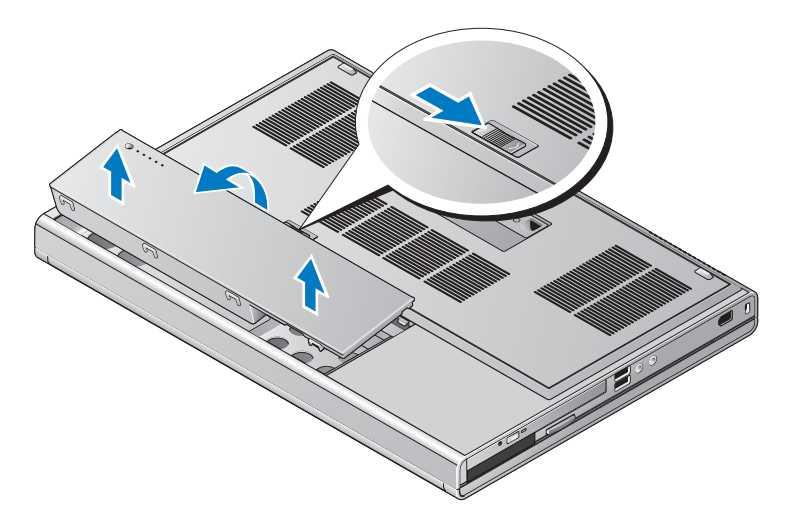

### <span id="page-9-1"></span><span id="page-9-0"></span>Conmutador inalámbrico y localizador de redes Dell™ Wi-Fi Catcher™

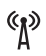

Icono del conmutador inalámbrico

 $\widehat{\mathbf{z}}$ Icono del localizador de redes Dell Wi-Fi Catcher

Utilice el conmutador inalámbrico para activar o desactivar los dispositivos de red inalámbricos y el localizador de redes Wi-Fi Catcher para la localización de redes. Para obtener información sobre cómo conectarse a Internet, consulte ["Conexión a Internet" en la página 14](#page-13-2).

# <span id="page-10-4"></span><span id="page-10-0"></span>Instalación del ordenador

## <span id="page-10-3"></span><span id="page-10-1"></span>Configuración rápida

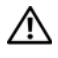

 $\bigwedge$  PRECAUCIÓN: Antes de iniciar cualquiera de los procedimientos descritos en esta sección, siga las instrucciones de seguridad suministradas con el ordenador.

 $\bigcap$  PRECAUCIÓN: El adaptador de CA funciona con tomas eléctricas de todo el mundo. No obstante, los conectores de alimentación y las regletas de enchufes varían de un país a otro. El uso de un cable no compatible o la conexión incorrecta del cable a una toma eléctrica o regleta de enchufes pueden dañar el equipo o provocar un incendio.

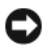

AVISO: Al desconectar el cable del adaptador de CA del ordenador, sujételo por el conector (no por el propio cable) y tire firmemente pero con cuidado para no dañar el cable. Al enrollar el cable del adaptador de CA, siga el ángulo del conector en el adaptador de CA para no dañar el cable.

 $\mathbb Z$  NOTA: Es posible que algunos dispositivos no estén incluidos si no los ha pedido.

<span id="page-10-2"></span>1 Conecte el adaptador de CA al conector del adaptador de CA del ordenador y a la toma eléctrica.

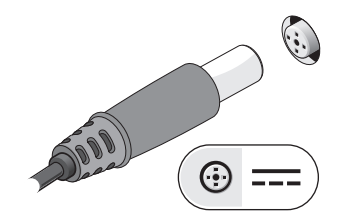

<span id="page-11-0"></span>2 Conecte el cable de red.

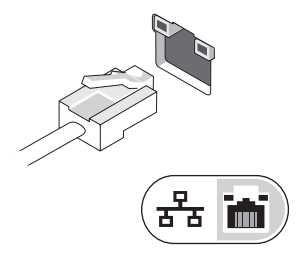

<span id="page-11-2"></span>3 Conecte los dispositivos USB, como por ejemplo un ratón o un teclado.

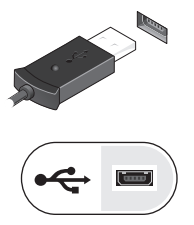

<span id="page-11-1"></span>4 Conecte los dispositivos IEEE 1394, como por ejemplo un reproductor de DVD.

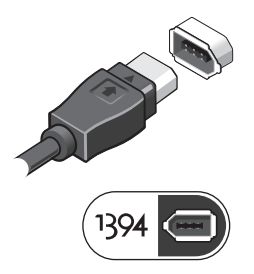

5 Encienda el ordenador; para ello, abra la pantalla y presione el botón de encendido.

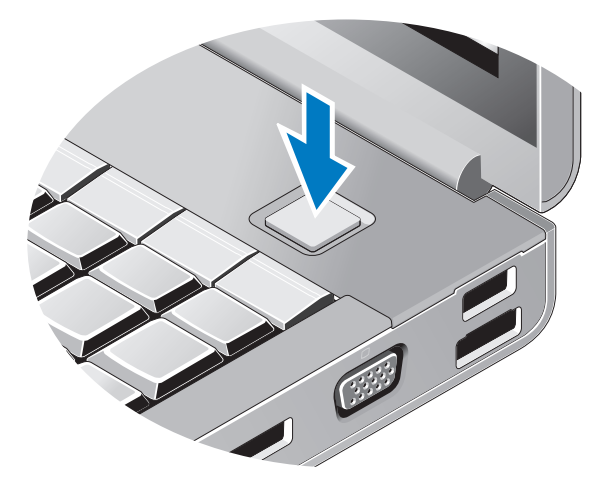

- <span id="page-12-0"></span> $\mathscr{A}$  NOTA: Se recomienda encender y apagar el ordenador al menos una vez antes de instalar una tarjeta o conectar el ordenador a un dispositivo de acoplamiento u otro dispositivo externo, como una impresora.
	- Conéctese a Internet. Para obtener más información, consulte ["Conexión](#page-13-0)  [a Internet" en la página](#page-13-0) 14.

<span id="page-12-1"></span>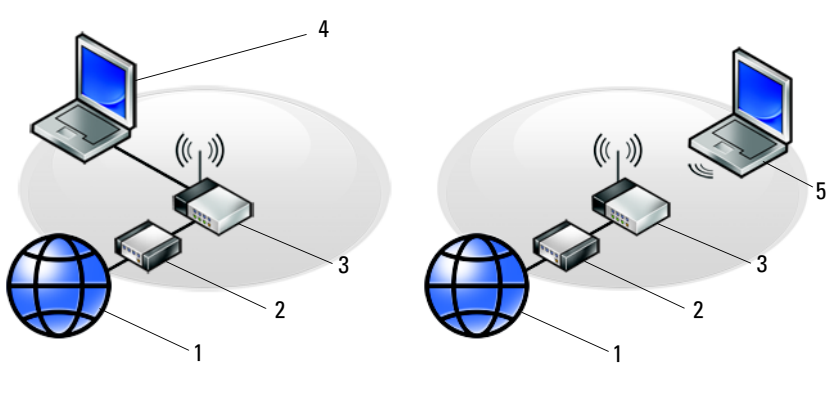

- 
- 
- Portátil con conexión inalámbrica
- 1 Servicio de Internet 2 Módem por cable o DSL
- Enrutador inalámbrico 4 Portátil con conexión por cable

## <span id="page-13-2"></span><span id="page-13-0"></span>Conexión a Internet

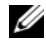

 $\mathscr{D}$  NOTA: Los proveedores de servicios de Internet (ISP) y sus ofertas difieren según el país.

Para conectarse a Internet, se necesitan un módem o una conexión de red y un proveedor de servicios de Internet (ISP). Si utiliza una conexión telefónica, conecte una línea telefónica al conector de módem del ordenador y a la toma telefónica de pared antes de configurar la conexión a Internet. Si utiliza una conexión DSL o de módem por cable o vía satélite, póngase en contacto con su ISP o servicio de telefonía móvil para obtener las instrucciones de configuración.

#### <span id="page-13-3"></span><span id="page-13-1"></span>Configuración de la conexión a Internet

Para configurar una conexión a Internet con un acceso directo en el escritorio proporcionado por su ISP:

- 1 Guarde y cierre los archivos que tenga abiertos y salga de todos los programas.
- 2 Haga doble clic en el icono del ISP en el escritorio de Microsoft<sup>®</sup> Windows<sup>®</sup>.
- 3 Siga las instrucciones que aparecen en la pantalla para completar la configuración.

Si no dispone de un icono del ISP en el escritorio o si desea configurar una conexión a Internet con otro ISP, lleve a cabo los pasos indicados en la sección pertinente siguiente.

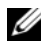

**NOTA:** Si no puede conectarse a Internet, consulte la Guía tecnológica de Dell. Si anteriormente se ha conectado sin problemas, es posible que el servicio del ISP se haya interrumpido. Póngase en contacto con su ISP para comprobar el estado del servicio o intente conectarse más tarde.

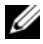

**NOTA:** Tenga a mano la información del ISP. Si no dispone de un ISP, consulte el asistente para la conexión a Internet.

- 1 Guarde y cierre los archivos que tenga abiertos y salga de todos los programas.
- 2 Haga clic en el botón de inicio de Windows Vista  $\rightarrow$  Control Panel (Panel de control).
- 3 En Network and Internet (Red e Internet), haga clic en Connect to the Internet (Conectarse a Internet).
- 4 En la ventana Connect to the Internet (Conectarse a Internet), haga clic en Broadband (PPPoE) (Banda ancha [PPPoE]) o en Dial-up (Acceso telefónico), según cómo desee conectarse:
	- Elija Broadband (Banda ancha) si va a utilizar una conexión de DSL, módem vía satélite, módem de TV por cable o tecnología inalámbrica Bluetooth.
	- Elija Dial-up (Acceso telefónico) si va a utilizar un módem de acceso telefónico o ISDN.

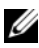

**NOTA:** Si no sabe qué tipo de conexión debe seleccionar, haga clic en Help me choose (Ayudarme a elegir) o póngase en contacto con su ISP.

5 Siga las instrucciones que aparecen en la pantalla y utilice la información de configuración que le proporcione su ISP para finalizar la configuración.

### <span id="page-14-3"></span><span id="page-14-0"></span>Transferencia de información a un ordenador nuevo

#### <span id="page-14-1"></span>Sistema operativo Microsoft $^{\circledR}$  Windows Vista $^{\circledR}$

- 1 Haga clic en el botón de inicio de Windows Vista  $\bigoplus$  y seleccione Transfer files and settings (Transferir archivos y configuraciones)  $\rightarrow$  Start Windows Easy Transfer (Iniciar Windows Easy Transfer).
- 2 En el cuadro de diálogo User Account Control (Control de cuentas de usuario), haga clic en Continue (Continuar).
- 3 Haga clic en Start a new transfer (Iniciar una nueva transferencia) o en Continue a transfer in progress (Continuar una transferencia en curso).
- 4 Siga las instrucciones del asistente de Windows Easy Transfer que aparecen en la pantalla.

#### <span id="page-14-2"></span>Microsoft Windows® XP

Windows XP proporciona el asistente para transferencia de archivos y configuraciones, que sirve para transferir datos de un ordenador de origen a uno nuevo.

Puede transferir los datos al ordenador nuevo a través de una red o una conexión serie, o bien puede almacenarlos en un medio extraíble, como un CD grabable, y transferirlos al ordenador nuevo.

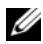

**20 NOTA:** Puede transferir la información de un ordenador antiguo a uno nuevo conectando directamente un cable serie a los puertos de entrada/salida (E/S) de los dos ordenadores.

Para obtener instrucciones sobre la configuración de una conexión directa por cable entre dos ordenadores, consulte el artículo 305621 de Microsoft Knowledge Base, titulado How to Set Up a Direct Cable Connection Between Two Computers in Windows XP (Cómo configurar una conexión directa por cable entre dos ordenadores en Windows XP). Es posible que esta información no esté disponible en algunos países.

Para transferir información a un ordenador nuevo, debe ejecutar el asistente para transferencia de archivos y configuraciones.

#### Ejecución del asistente para transferencia de archivos y configuraciones con el soporte multimedia Operating System

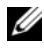

**NOTA:** Para este procedimiento se requiere el soporte multimedia Operating System (Sistema operativo). Este soporte multimedia es opcional y puede no incluirse con todos los ordenadores.

Para preparar un ordenador nuevo para la transferencia de archivos:

- 1 Abra el asistente para transferencia de archivos y configuraciones. Para ello, haga clic en Start (Inicio)  $\rightarrow$  All Programs (Todos los programas)  $\rightarrow$ Accessories (Accesorios)  $\rightarrow$  System Tools (Herramientas del sistema)  $\rightarrow$ Files and Settings Transfer Wizard (Asistente para transferencia de archivos y configuraciones).
- 2 Cuando aparezca la pantalla de bienvenida del asistente para transferencia de archivos y configuraciones, haga clic en Next (Siguiente).
- 3 En la pantalla Which computer is this? (¿Qué equipo es éste?), haga clic en New Computer (Equipo nuevo)  $\rightarrow$  Next (Siguiente).
- 4 En la pantalla Do you have a Windows XP CD? (¿Tiene un CD de Windows XP?), haga clic en I will use the wizard from the Windows XP CD (Utilizaré el asistente desde el CD de Windows XP) → Next (Siguiente).
- 5 Cuando aparezca la pantalla Now go to your old computer (Diríjase al equipo antiguo), vaya al ordenador antiguo o de origen. Esta vez no haga clic en Next (Siguiente).

Para copiar datos del ordenador antiguo:

- 1 En el ordenador antiguo, inserte el soporte multimedia Operating System de Windows XP.
- 2 En la pantalla de bienvenida a Microsoft Windows XP, haga clic en Perform additional tasks (Realizar tareas adicionales).
- **3** En What do you want to do? ( $\angle$ Qué desea hacer?), haga clic en Transfer files and settings (Transferir archivos y configuraciones)  $\rightarrow$ Next (Siguiente).
- 4 En la pantalla Which computer is this? ( $\zeta$ Qué equipo es éste?), haga clic en Old Computer (Equipo antiguo)  $\rightarrow$  Next (Siguiente).
- 5 En la pantalla Select a transfer method (Seleccione un método de transferencia), haga clic en el método de transferencia que desee.
- 6 En la pantalla What do you want to transfer? (Elija qué desea transferir), seleccione los elementos que desea transferir y haga clic en Next (Siguiente).

Una vez que se ha copiado la información, aparece la pantalla Completing the Collection Phase (Completando la fase de recopilación).

7 Haga clic en Finish (Finalizar).

Para transferir datos al ordenador nuevo:

- 1 En la pantalla Now go to your old computer (Diríjase al equipo antiguo) del ordenador nuevo, haga clic en Next (Siguiente).
- 2 En la pantalla Where are the files and settings? (Seleccione la ubicación de archivos y configuraciones), seleccione el método que ha elegido para transferir los archivos y las configuraciones y luego haga clic en Next (Siguiente).

El asistente aplica las configuraciones y los archivos recopilados al ordenador nuevo.

3 En la pantalla Finished (Finalizado), haga clic en Finished (Finalizado) y reinicie el ordenador nuevo.

#### Ejecución del asistente para transferencia de archivos y configuraciones sin el soporte multimedia Operating System

Para ejecutar el asistente para transferencia de archivos y configuraciones sin el soporte multimedia Operating System, debe crear un disco del asistente, que le permitirá crear un archivo de imagen de copia de seguridad en un medio extraíble.

Para crear un disco del asistente mediante el ordenador nuevo con Windows XP, realice los pasos siguientes:

- 1 Abra el asistente para transferencia de archivos y configuraciones. Para ello, haga clic en Start (Inicio) → All Programs (Todos los programas) → Accessories (Accesorios) → System Tools (Herramientas del sistema) → Files and Settings Transfer Wizard (Asistente para transferencia de archivos y configuraciones).
- 2 Cuando aparezca la pantalla de bienvenida del asistente para transferencia de archivos y configuraciones, haga clic en Next (Siguiente).
- 3 En la pantalla Which computer is this? (¿Qué equipo es éste?), haga clic en New Computer (Equipo nuevo)  $\rightarrow$  Next (Siguiente).
- 4 En la pantalla Do you have a Windows XP CD? (¿Tiene un CD de Windows XP?), haga clic en I want to create a Wizard Disk in the following drive (Deseo crear un disco de asistente en la siguiente unidad)  $\rightarrow$  Next (Siguiente).
- 5 Inserte el medio extraíble, por ejemplo un CD grabable, y haga clic en OK (Aceptar).
- 6 Cuando finalice la creación del disco y aparezca el mensaje Now go to your old computer (Diríjase al equipo antiguo), no haga clic en Next (Siguiente).
- 7 Diríjase al ordenador antiguo.

Para copiar datos del ordenador antiguo:

- 1 En el ordenador antiguo, inserte el disco del asistente y haga clic en Start (Inicio)  $\rightarrow$  Run (Ejecutar).
- 2 En el campo Open (Abrir) de la ventana Run (Ejecutar), localice el archivo fastwiz (en el medio extraíble correspondiente) y haga clic en OK (Aceptar).
- 3 En la pantalla de bienvenida del asistente para transferencia de archivos y configuraciones, haga clic en Next (Siguiente).
- 4 En la pantalla Which computer is this? ( $\zeta$ Qué equipo es éste?), haga clic en Old Computer (Equipo antiguo)  $\rightarrow$  Next (Siguiente).
- 5 En la pantalla Select a transfer method (Seleccione un método de transferencia), haga clic en el método de transferencia que desee.
- 6 En la pantalla What do you want to transfer? (Elija qué desea transferir), seleccione los elementos que desea transferir y haga clic en Next (Siguiente).

Una vez que se ha copiado la información, aparece la pantalla Completing the Collection Phase (Completando la fase de recopilación).

7 Haga clic en Finish (Finalizar).

Para transferir datos al ordenador nuevo:

- 1 En la pantalla Now go to your old computer (Diríjase al equipo antiguo) del ordenador nuevo, haga clic en Next (Siguiente).
- 2 En la pantalla Where are the files and settings? (Seleccione la ubicación de archivos y configuraciones), seleccione el método que ha elegido para transferir los archivos y las configuraciones y luego haga clic en Next (Siguiente). Siga las instrucciones que aparecen en la pantalla.

El asistente lee las configuraciones y los archivos recopilados y los aplica al ordenador nuevo.

Una vez que se han aplicado todos los archivos y configuraciones, aparece la pantalla Finished (Finalizado).

3 Haga clic en Finished (Finalizado) y reinicie el ordenador nuevo.

**NOTA:** Para obtener más información sobre este procedimiento, busque en support.dell.com el documento n.º 154781, *What Are The Different Methods To* Transfer Files From My Old Computer To My New Dell™ Computer Using the  $Microsoft^{\circ}$  Windows<sup>®</sup> XP Operating System?(¿Qué métodos existen para transferir archivos del ordenador antiguo al ordenador Dell™ nuevo mediante el sistema operativo Microsoft Windows XP?).

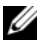

 $\mathbb Z$  NOTA: Es posible que el acceso al documento de la base de conocimientos de Dell™ no esté disponible en algunos países.

# <span id="page-20-1"></span><span id="page-20-0"></span>Especificaciones

 $\mathscr{U}$  NOTA: Las ofertas pueden variar según la región. Para obtener más información sobre la configuración del ordenador, haga clic en Start (Inicio)  $\rightarrow$  Help and Support (Ayuda y soporte técnico) y seleccione la opción para ver información sobre el ordenador.

<span id="page-20-3"></span><span id="page-20-2"></span>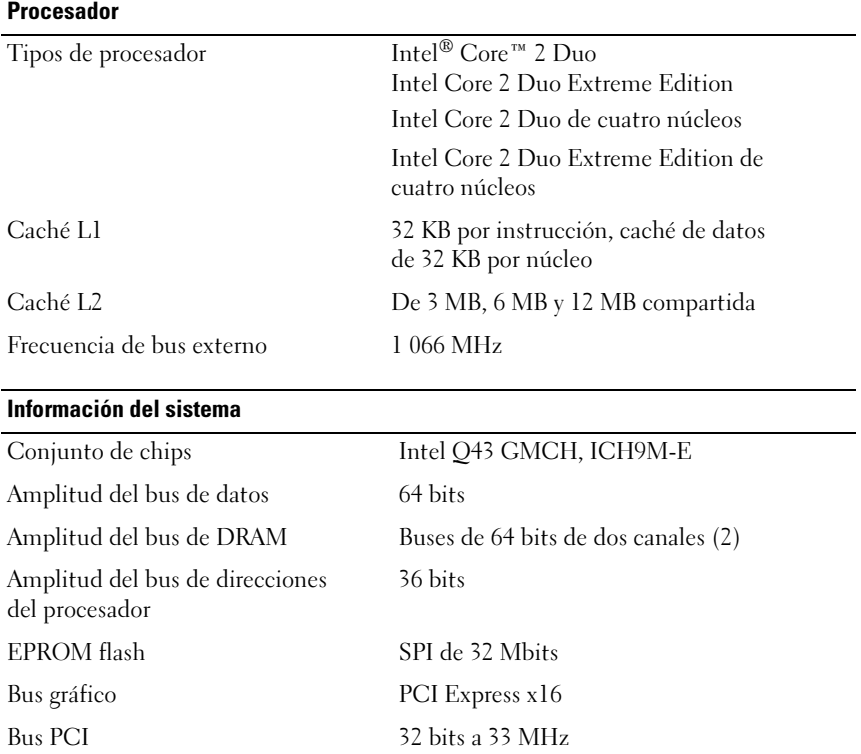

#### <span id="page-21-1"></span>PC Card

NOTA: La ranura para PC Card se ha diseñado sólo para tarjetas PC Card. NO admite tarjetas ExpressCard.

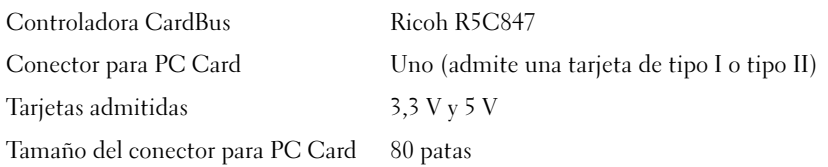

#### **ExpressCard**

NOTA: La ranura para ExpressCard se ha diseñado sólo para tarjetas ExpressCard. NO admite tarjetas PC Card.

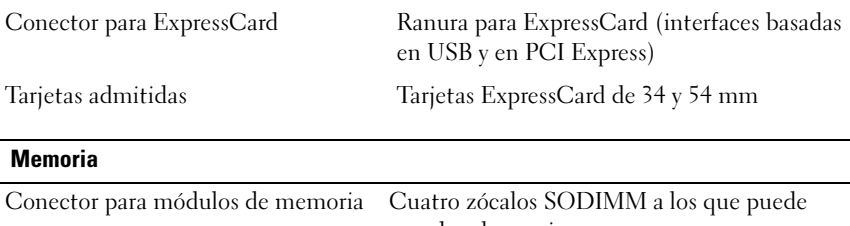

<span id="page-21-0"></span>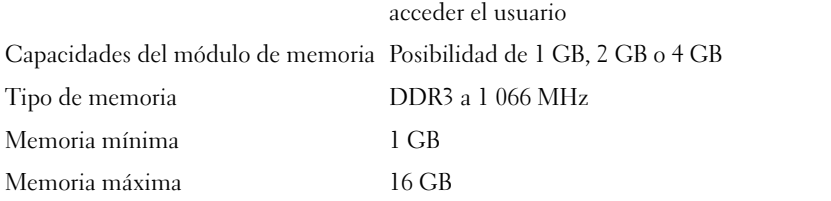

NOTA: Se admiten las siguientes configuraciones máximas de memoria: 1 GB, 2 GB, 3 GB, 4 GB, 8 GB, 12 GB, 16 GB.

NOTA: Si actualiza o sustituye módulos de memoria, estos se deben emparejar y coincidir en las ranuras B y C, y en las ranuras A y D. De lo contrario, el ordenador no se inicia.

#### <span id="page-22-1"></span>Tarjeta inteligente

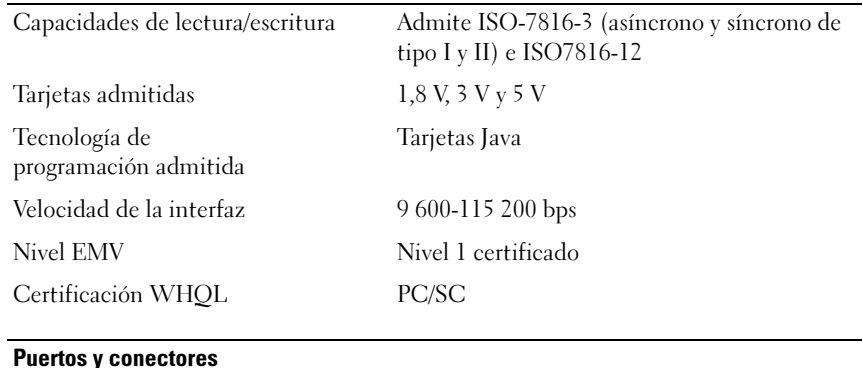

<span id="page-22-0"></span>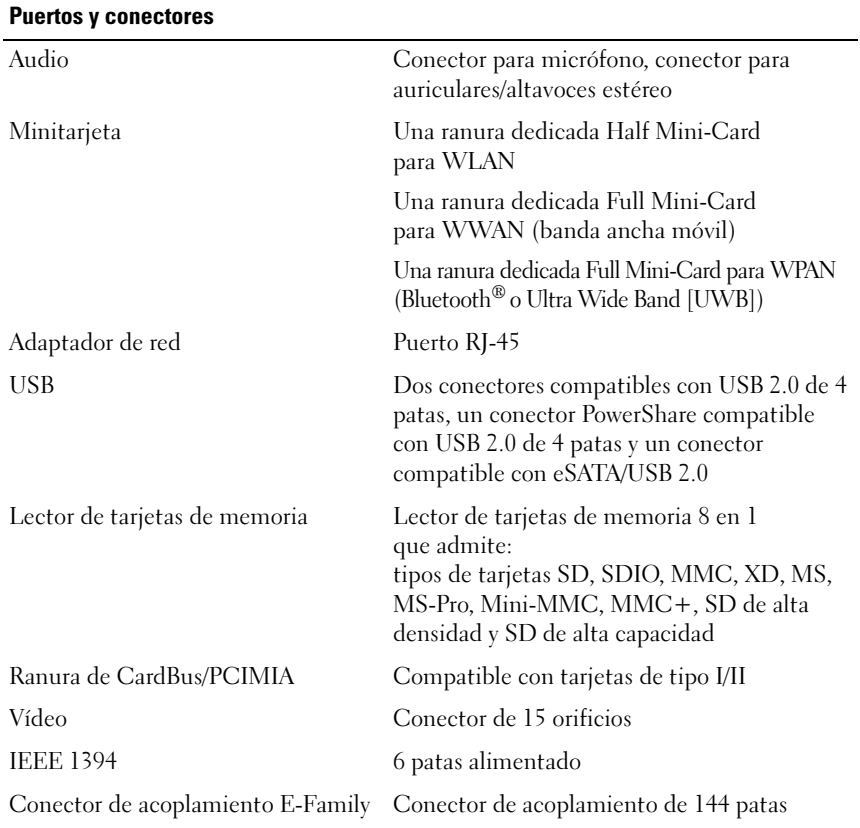

<span id="page-23-1"></span>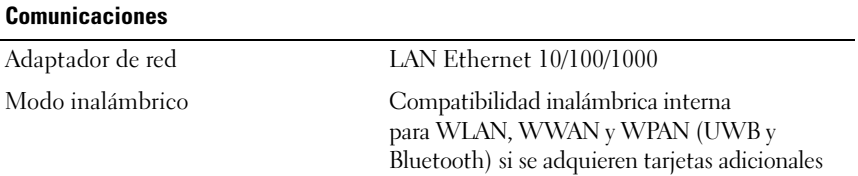

<span id="page-23-2"></span><span id="page-23-0"></span>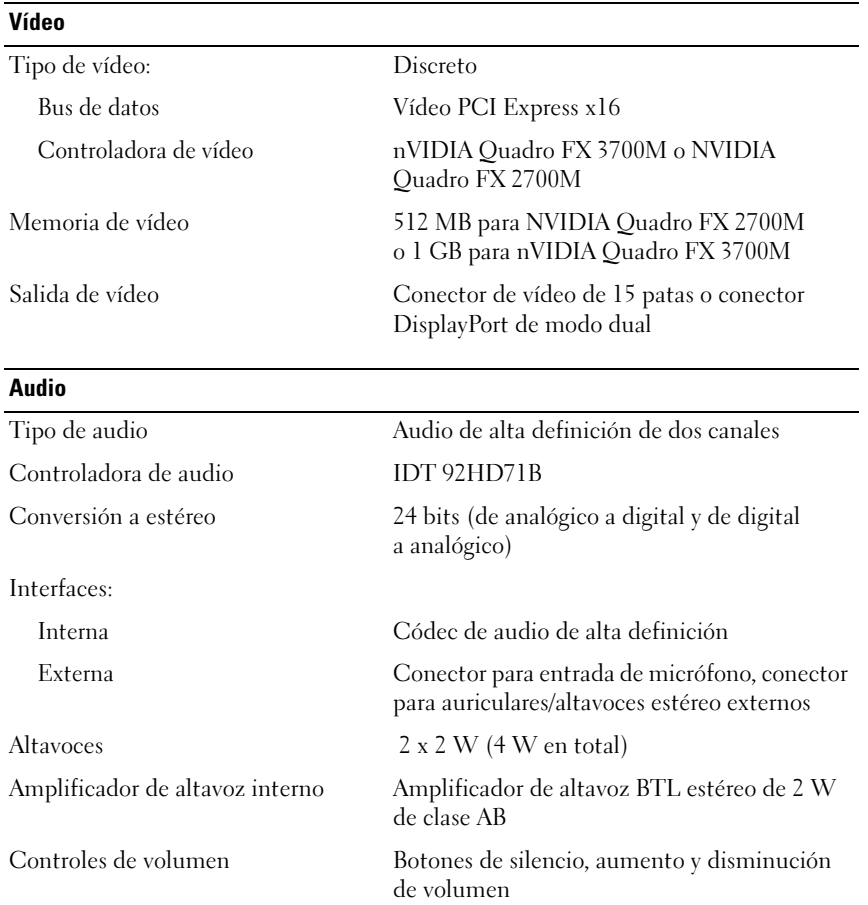

#### <span id="page-24-0"></span>**Pantalla**

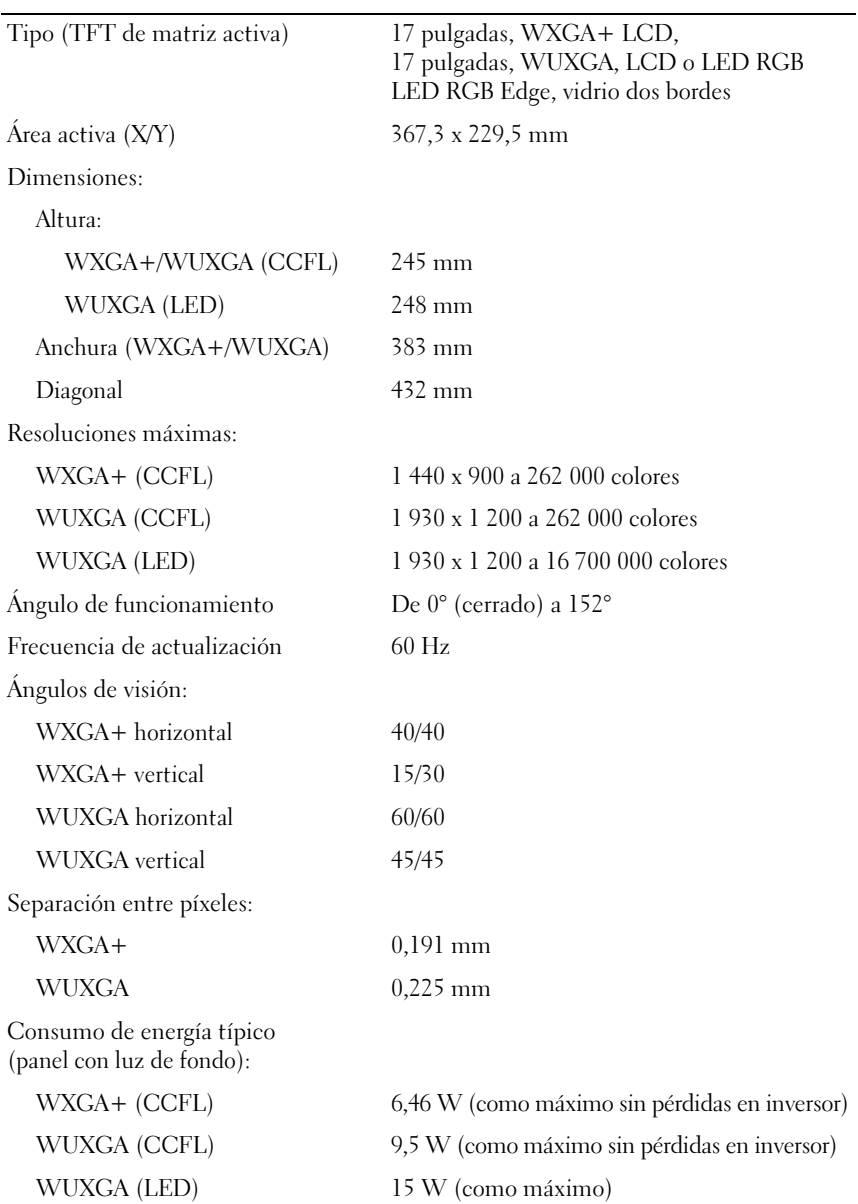

<span id="page-25-2"></span><span id="page-25-1"></span><span id="page-25-0"></span>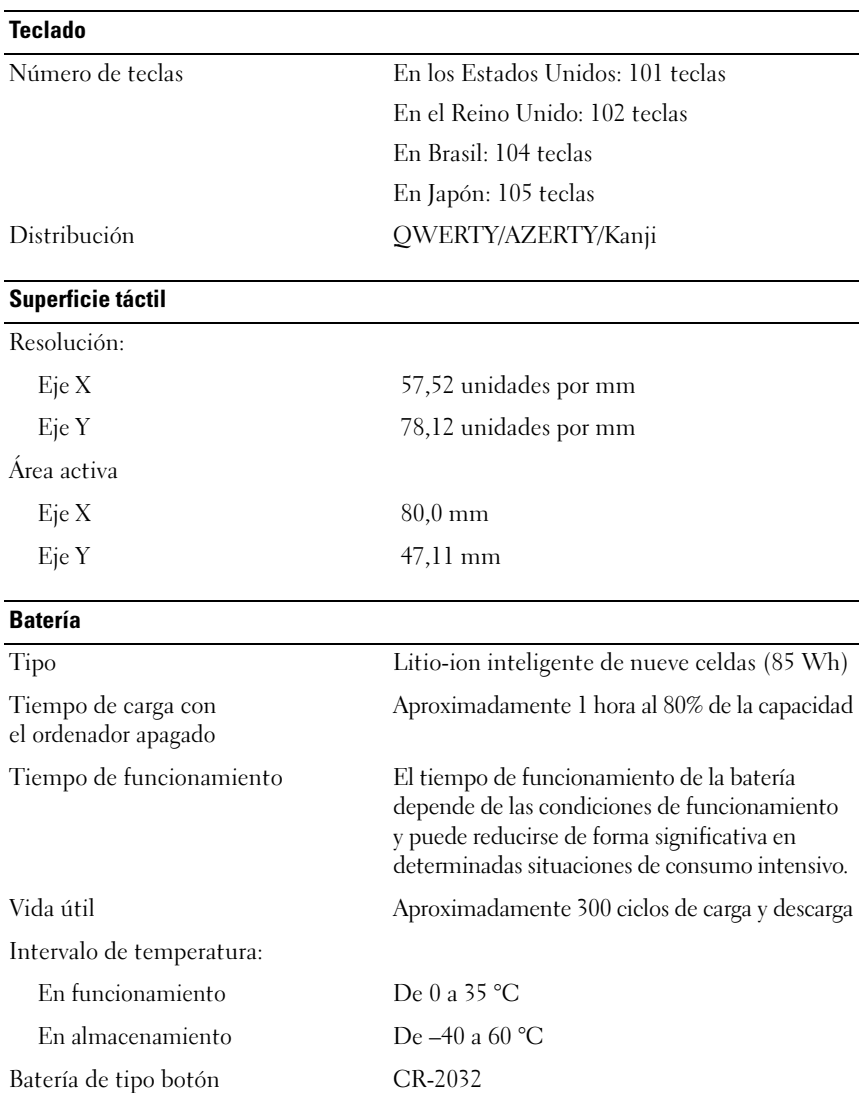

<span id="page-26-0"></span>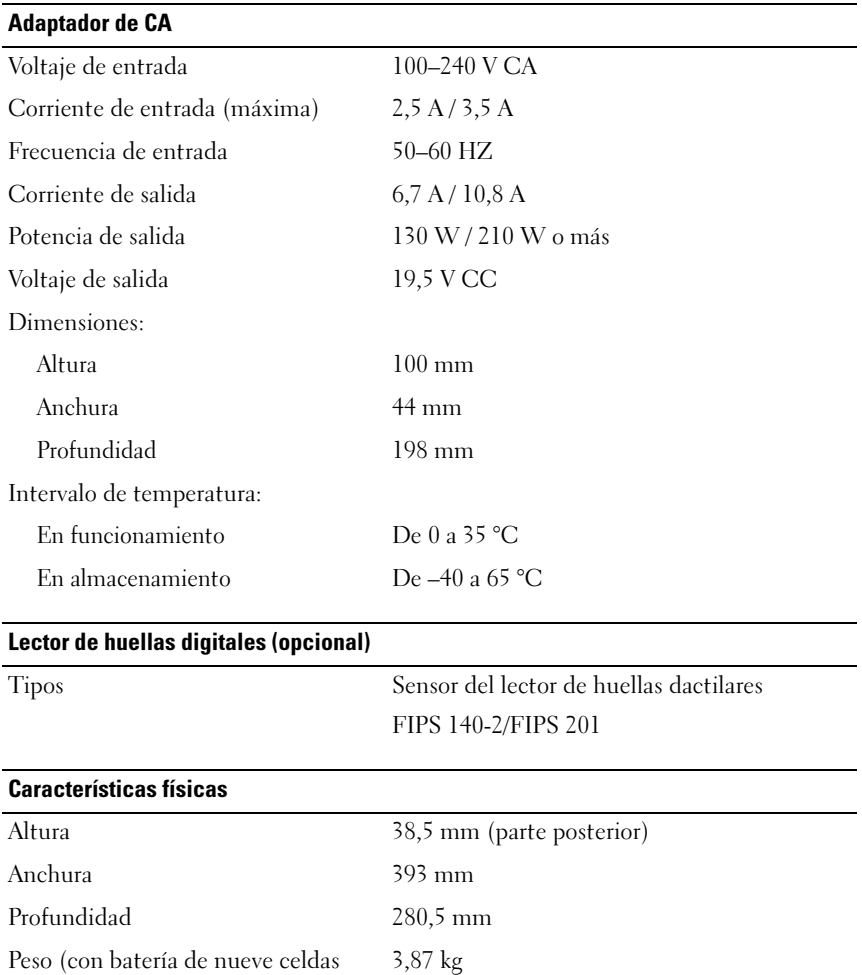

<span id="page-26-2"></span><span id="page-26-1"></span>Peso (con batería de nueve celdas y unidad de CD)

#### <span id="page-27-0"></span>Especificaciones ambientales

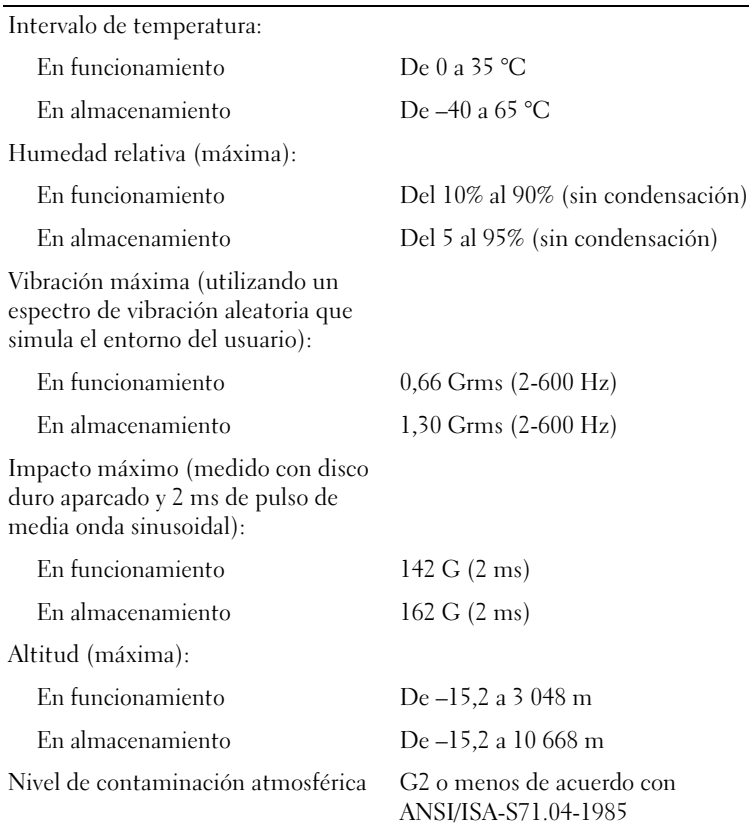

# <span id="page-28-4"></span><span id="page-28-0"></span>Sugerencias para la solución de problemas

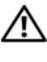

#### $\triangle$  PRECAUCIÓN: Desconecte siempre el ordenador de la toma eléctrica antes de abrir la cubierta.

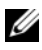

 $\mathsf I$  **NOTA:** Para obtener información detallada de solución de problemas, incluida la respuesta a los mensajes de error, consulte el *Manual de servicio* en support.dell.com.

## <span id="page-28-1"></span>Uso del solucionador de problemas de hardware

- 1 Haga clic en el botón de inicio de Windows Vista (+) y seleccione Help and Support (Ayuda y soporte técnico).
- 2 Escriba hardware troubleshooter o solucionador de problemas de hardware en el campo de búsqueda y pulse <Intro> para iniciar la búsqueda.
- 3 En los resultados de la búsqueda, seleccione la opción que mejor describa el problema y siga los demás pasos para solucionarlo.

### <span id="page-28-3"></span><span id="page-28-2"></span>**Sugerencias**

- Si un dispositivo no funciona, asegúrese de que está conectado adecuadamente.
- Si ha añadido o ha extraído una pieza antes de que empezara el problema, revise los procedimientos de instalación y asegúrese de que dicha pieza está instalada correctamente.
- Si aparece un mensaje de error en la pantalla, anote el mensaje exacto. Este mensaje puede ayudar al personal de asistencia a diagnosticar y corregir el problema.
- Si un programa muestra un mensaje de error, consulte la documentación de dicho programa.

#### <span id="page-29-1"></span><span id="page-29-0"></span>Problemas con la alimentación

#### $\sqrt{N}$  PRECAUCIÓN: Antes de manipular el interior del ordenador, lea las instrucciones de seguridad suministradas con éste. Para obtener información adicional sobre prácticas recomendadas de seguridad, visite www.dell.com/regulatory\_compliance.

EL INDICADOR LUMINOSO DE ALIMENTACIÓN ESTÁ APAGADO  $-$  El ordenador está apagado o no recibe alimentación.

- Vuelva a conectar el cable de alimentación al conector de alimentación de la parte posterior del ordenador y a la toma eléctrica.
- No utilice regletas de enchufes, alargadores de alimentación ni otros dispositivos de protección de la alimentación para comprobar que el ordenador se enciende correctamente.
- Si se utilizan regletas de enchufes, compruebe que estén conectadas a una toma eléctrica y que estén encendidas.
- Asegúrese de que la toma eléctrica funciona; para ello, enchufe otro aparato, como por ejemplo una lámpara.
- Asegúrese de que el cable de alimentación principal y el cable del panel frontal están conectados firmemente a la placa base.

#### EL INDICADOR LUMINOSO DE ALIMENTACIÓN EMITE UNA LUZ AZUL Y EL ORDENADOR NO RESPONDE —

- Asegúrese de que la pantalla esté conectada y encendida.
- Si la pantalla está conectada y encendida, consulte el Manual de servicio en support.dell.com.

EL INDICADOR LUMINOSO DE ALIMENTACIÓN EMITE UNA LUZ AZUL PARPADEANTE — El ordenador se encuentra en modo de espera. Pulse una tecla del teclado, mueva el ratón o presione el botón de encendido para reanudar el funcionamiento normal.

EL INDICADOR LUMINOSO DE ALIMENTACIÓN EMITE UNA LUZ ÁMBAR PARPADEANTE — El ordenador está recibiendo alimentación eléctrica, pero puede haber un dispositivo que no funcione o que esté instalado incorrectamente.

- Extraiga todos los módulos de memoria y vuelva a instalarlos.
- Extraiga las tarjetas de expansión, incluidas las tarjetas gráficas, y vuelva a instalarlas.

EL INDICADOR LUMINOSO DE ALIMENTACIÓN EMITE UNA LUZ ÁMBAR FIJA — Hay un problema de alimentación; es posible que un dispositivo no funcione correctamente o esté mal instalado.

- Asegúrese de que el cable de alimentación del procesador está conectado correctamente al conector de alimentación de la placa base (consulte el Manual de servicio en support.dell.com).
- Asegúrese de que el cable de alimentación principal y el cable del panel frontal están conectados firmemente al conector de la placa base.

ELIMINE LAS INTERFERENCIAS — Algunas de las causas posibles de las interferencias son:

- Alargadores de alimentación, de teclado y de ratón
- Demasiados dispositivos conectados a la misma regleta de enchufes
- <span id="page-30-1"></span>• Varias regletas de enchufes conectadas a la misma toma eléctrica

#### <span id="page-30-0"></span>Problemas con la memoria

 $\bigwedge$  PRECAUCIÓN: Antes de manipular el interior del ordenador, lea las instrucciones de seguridad suministradas con éste. Para obtener información adicional sobre prácticas recomendadas de seguridad, visite www.dell.com/regulatory\_compliance.

#### APARECE UN MENSAJE DE MEMORIA INSUFICIENTE -

- Guarde y cierre todos los archivos que estén abiertos y salga de los programas activos que no esté utilizando para ver si se soluciona el problema.
- Consulte la documentación del software para conocer los requisitos de memoria mínimos. Si es necesario, instale memoria adicional.
- Vuelva a instalar los módulos de memoria para asegurarse de que el ordenador se comunica correctamente con la memoria.
- Ejecute Dell Diagnostics (consulte ["Dell Diagnostics" en la página](#page-33-1) 34).

#### SE PRODUCEN OTROS PROBLEMAS CON LA MEMORIA -

- Vuelva a instalar los módulos de memoria para asegurarse de que el ordenador se comunica correctamente con la memoria.
- Siga las pautas para la instalación de memoria.
- Asegúrese de que la memoria que utiliza es compatible con el ordenador. Para obtener más información sobre el tipo de memoria compatible con el ordenador, consulte ["Especificaciones" en la página](#page-20-1) 21.
- <span id="page-31-2"></span>• Ejecute Dell Diagnostics (consulte ["Dell Diagnostics" en la página](#page-33-1) 34).

#### <span id="page-31-0"></span>Bloqueos y problemas de software

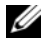

**24 NOTA:** Los procedimientos descritos en este documento corresponden a la vista predeterminada de Windows, de modo que puede ser que no funcionen si ha configurado su ordenador Dell con la vista clásica de Windows.

#### El ordenador no se inicia

#### ASEGÚRESE DE QUE EL CABLE DE ALIMENTACIÓN ESTÁ FIRMEMENTE CONECTADO AL ORDENADOR Y A LA TOMA ELÉCTRICA

#### Un programa no responde

#### CIERRE EL PROGRAMA -

- <span id="page-31-1"></span>1 Pulse <Ctrl><Mayús><Esc> simultáneamente para acceder al administrador de tareas y haga clic en la ficha Applications (Aplicaciones).
- 2 Seleccione el programa que no responde y haga clic en End Task (Finalizar tarea).

#### Un programa se bloquea repetidamente

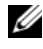

**NOTA:** La mayoría de los programas de software incluyen instrucciones de instalación en su documentación o en un disquete, CD o DVD.

CONSULTE LA DOCUMENTACIÓN DEL SOFTWARE  $-$  Si es necesario, desinstale y vuelva a instalar el programa.

#### Un programa está diseñado para un sistema operativo Microsoft  $^\circledR$  Windows $^\circledR$  anterior EJECUTE EL ASISTENTE PARA COMPATIBILIDAD DE PROGRAMAS -

- <span id="page-32-2"></span>1 Haga clic en el botón de inicio  $\bigoplus$   $\rightarrow$  Control Panel (Panel de control)  $\rightarrow$ Programs (Programas)  $\rightarrow$  Use an older program with this version of Windows (Usar un programa antiguo con esta versión de Windows).
- 2 En la pantalla de bienvenida, haga clic en Next (Siguiente).
- <span id="page-32-4"></span>3 Siga las instrucciones que aparecen en la pantalla.

#### Aparece una pantalla azul

APAGUE EL ORDENADOR  $-$  Si el ordenador no responde cuando se pulsa una tecla del teclado o se mueve el ratón, mantenga presionado el botón de encendido durante seis segundos como mínimo (hasta que el ordenador se apague) y, a continuación, reinicie el ordenador.

#### <span id="page-32-3"></span>Otros problemas de software

#### CONSULTE LA DOCUMENTACIÓN DEL SOFTWARE O PÓNGASE EN CONTACTO CON EL FABRICANTE PARA OBTENER INFORMACIÓN SOBRE LA SOLUCIÓN DE PROBLEMAS —

- Asegúrese de que el programa es compatible con el sistema operativo instalado en el ordenador.
- Asegúrese de que el ordenador cumple los requisitos mínimos de hardware necesarios para ejecutar el software. Consulte la documentación del software para obtener más información.
- Compruebe si el programa se ha instalado y configurado correctamente.
- Verifique que los controladores de dispositivo no entran en conflicto con el programa.
- Si es necesario, desinstale y vuelva a instalar el programa.

#### <span id="page-32-1"></span><span id="page-32-0"></span>Servicio Dell Technical Update

El servicio Dell Technical Update (Actualizaciones técnicas de Dell) le avisa de forma proactiva por correo electrónico de las actualizaciones de software y hardware disponibles para su ordenador. Para suscribirse al servicio Dell Technical Update, vaya a support.dell.com/technicalupdate.

### <span id="page-33-3"></span><span id="page-33-0"></span>Utilidad Dell Support

La utilidad Dell Support proporciona información de autoasistencia, actualizaciones de software y exploraciones del estado del entorno informático. Puede acceder a la utilidad Dell Support desde el icono  $\Diamond$  de la barra de tareas o desde el menú Start (Inicio).

Si el icono de Dell Support no aparece en la barra de tareas:

- 1 Haga clic en Start (Inicio)  $\rightarrow$  All Programs (Programas)  $\rightarrow$  Dell Support → Dell Support Settings (Configuración de Dell Support).
- 2 Asegúrese de que la opción Show icon on the taskbar (Mostrar el icono en la barra de tareas) está marcada.

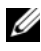

NOTA: Si la utilidad Dell Support no está disponible desde el menú Start (Inicio), vaya a support.dell.com y descárguese el software.

Para obtener más información sobre la utilidad Dell Support, haga clic en el signo de interrogación (?) situado en la parte superior de la pantalla de Dell™ Support.

#### <span id="page-33-4"></span><span id="page-33-2"></span><span id="page-33-1"></span>Dell Diagnostics

PRECAUCIÓN: Antes de iniciar cualquiera de los procedimientos descritos en esta sección, siga las instrucciones de seguridad suministradas con el ordenador.

#### <span id="page-33-5"></span>Inicio de Dell Diagnostics desde la unidad de disco duro

- 1 Asegúrese de que el ordenador está conectado a una toma eléctrica que funciona.
- 2 Encienda (o reinicie) el ordenador.
- 3 Cuando aparezca el logotipo de DELL™, pulse <F12> inmediatamente. Seleccione Diagnostics (Diagnósticos) en el menú de inicio y pulse  $\langle$ Intro $\rangle$

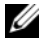

**NOTA:** Si espera demasiado y aparece el logotipo del sistema operativo, siga esperando hasta que vea el escritorio de Microsoft® Windows®, apague el ordenador y vuelva a intentarlo.

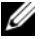

 $\mathbb Z$  NOTA: Si se muestra un mensaje que indica que no se ha encontrado ninguna partición de utilidades de diagnóstico, ejecute Dell Diagnostics desde el soporte multimedia *Drivers and Utilities* (Controladores y utilidades). 4 Pulse una tecla cualquiera para iniciar Dell Diagnostics desde la partición de utilidades de diagnósticos de la unidad de disco duro y, a continuación, siga las instrucciones de la pantalla.

#### <span id="page-34-0"></span>Inicio de Dell Diagnostics desde el soporte multimedia *Drivers and Utilities* de Dell

 $\mathbb Z$  NOTA: El soporte multimedia *Drivers and Utilities* es opcional y puede no incluirse con su ordenador.

- 1 Inserte el soporte multimedia Drivers and Utilities.
- 2 Apague y reinicie el ordenador.

Cuando aparezca el logotipo de DELL, pulse <F12> inmediatamente.

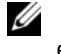

**NOTA:** Si espera demasiado y aparece el logotipo del sistema operativo, siga esperando hasta que vea el escritorio de Microsoft® Windows®, apague el ordenador y vuelva a intentarlo.

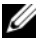

**NOTA:** Los pasos siguientes modifican la secuencia de inicio una única vez. En el siguiente inicio, el ordenador se iniciará con los dispositivos especificados en el programa de configuración del sistema.

- 3 Cuando aparezca la lista de dispositivos de inicio, resalte CD/DVD/CD-RW y pulse <Intro>.
- 4 Seleccione la opción Boot from CD-ROM (Iniciar desde el CD-ROM) en el menú que aparece y pulse <Intro>.
- 5 Introduzca *1* para iniciar el menú del CD y pulse <Intro> para continuar.
- 6 Seleccione Run the 32 Bit Dell Diagnostics (Ejecutar Dell Diagnostics de 32 bits) en la lista numerada. Si aparecen varias versiones, seleccione la versión apropiada para su ordenador.
- 7 Cuando aparezca la pantalla Main Menu (Menú principal) de Dell Diagnostics, seleccione la prueba que desee ejecutar y siga las instrucciones de la pantalla.

#### 36 | Sugerencias para la solución de problemas

# <span id="page-36-5"></span><span id="page-36-0"></span>Reinstalación del software

## <span id="page-36-3"></span><span id="page-36-1"></span>Controladores

### <span id="page-36-4"></span><span id="page-36-2"></span>Identificación de controladores

Si experimenta problemas con algún dispositivo, determine si el origen del problema es el controlador y, en caso necesario, actualícelo.

En Windows XP:

- 1 Haga clic en Start (Inicio)  $\rightarrow$  Control Panel (Panel de control).
- 2 En Pick a Category (Elija una categoría), haga clic en Performance and Maintenance (Rendimiento y mantenimiento) y seleccione System (Sistema).
- 3 En la ventana System Properties (Propiedades del sistema), haga clic en la ficha Hardware y seleccione Device Manager (Administrador de dispositivos).

En Windows Vista:

- 1 Haga clic en el botón de inicio de Windows Vista<sup>™</sup>  $\bigoplus$  y, a continuación, haga clic con el botón derecho del ratón en Computer (Equipo).
- 2 Haga clic en Properties (Propiedades)  $\rightarrow$  Device Manager (Administrador de dispositivos).

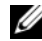

**20 NOTA:** Puede que aparezca la ventana User Account Control (Control de cuentas de usuario). Si es un administrador del ordenador, haga clic en Continue (Continuar); en caso contrario, póngase en contacto con el administrador para continuar.

Desplácese por la lista para ver si algún dispositivo presenta un signo de admiración (un círculo amarillo con el signo [*!*]) en su icono.

Si hay un signo de admiración junto al nombre del dispositivo, puede que tenga que volver a instalar el controlador o instalar uno nuevo (consulte ["Reinstalación de controladores y utilidades" en la página 38](#page-37-0)).

#### <span id="page-37-0"></span>Reinstalación de controladores y utilidades

<span id="page-37-2"></span>AVISO: En la página web de asistencia de Dell (support.dell.com) y en el soporte multimedia *Drivers and Utilities* (Controladores y utilidades) se indican los controladores aprobados para los ordenadores Dell™. Si instala controladores obtenidos de otras fuentes, puede que el ordenador no funcione correctamente.

#### <span id="page-37-3"></span><span id="page-37-1"></span>Cómo volver a una versión anterior del controlador de dispositivo

<span id="page-37-5"></span>En Windows XP:

- **1** Haga clic en Start (Inicio)  $\rightarrow$  My Computer (Mi PC)  $\rightarrow$  Properties (Propiedades) → Hardware → Device Manager (Administrador de dispositivos).
- 2 Haga clic con el botón derecho del ratón en el dispositivo para el que se ha instalado el controlador nuevo y luego haga clic en Properties (Propiedades).
- **3** Haga clic en la ficha Drivers (Controladores)  $\rightarrow$  Roll Back Driver (Revertir al controlador anterior).

<span id="page-37-4"></span>En Windows Vista:

- 1 Haga clic en el botón de inicio de Windows Vista  $\bigoplus$  v, a continuación, haga clic con el botón derecho del ratón en Computer (Equipo).
- 2 Haga clic en Properties (Propiedades)  $\rightarrow$  Device Manager (Administrador de dispositivos).
	- **NOTA:** Puede que aparezca la ventana User Account Control (Control de cuentas de usuario). Si es un administrador del ordenador, haga clic en Continue (Continuar); en caso contrario, póngase en contacto con el administrador para acceder al administrador de dispositivos.
- 3 Haga clic con el botón derecho del ratón en el dispositivo para el que se ha instalado el controlador nuevo y luego haga clic en Properties (Propiedades).
- 4 Haga clic en la ficha Drivers (Controladores)  $\rightarrow$  Roll Back Driver (Revertir al controlador anterior).

Si con esto no se resuelve el problema, utilice la función System Restore (Restaurar sistema) (consulte ["Restauración del sistema operativo" en la](#page-40-0)  [página 41\)](#page-40-0) para que el sistema operativo vuelva al estado anterior a la instalación del controlador nuevo.

#### <span id="page-38-2"></span>Uso del soporte multimedia Drivers and Utilities

Si las funciones Device Driver Rollback (Revertir al controlador anterior) o System Restore (Restaurar sistema) (consulte ["Restauración del sistema](#page-40-0)  [operativo" en la página 41](#page-40-0)) no resuelven el problema, vuelva a instalar el controlador desde el soporte multimedia Drivers and Utilities.

1 Con el escritorio de Windows mostrado en pantalla, inserte el soporte multimedia Drivers and Utilities.

Si es la primera vez que utiliza el soporte multimedia Drivers and Utilities, vaya al [paso](#page-38-0) 2. En caso contrario, vaya al [paso](#page-38-1) 5.

<span id="page-38-0"></span>2 Cuando se inicie el programa de instalación del soporte multimedia Drivers and Utilities, siga las indicaciones que aparecen en la pantalla.

**NOTA:** Por lo general, el programa *Drivers and Utilities* (Controladores y utilidades) se inicia automáticamente. Si no es así, inicie Windows Explorer (Explorador de Windows), haga clic en el directorio de la unidad correspondiente para ver el contenido del soporte multimedia y, a continuación, haga doble clic en el archivo autorcd.exe.

- 3 Cuando aparezca la ventana InstallShield Wizard Complete (Asistente InstallShield completado), extraiga el soporte multimedia Drivers and Utilities y haga clic en Finish (Finalizar) para reiniciar el ordenador.
- 4 Cuando se muestre el escritorio de Windows, vuelva a insertar el soporte multimedia Drivers and Utilities.
- <span id="page-38-1"></span>5 En la pantalla de bienvenida al propietario del sistema Dell, haga clic en Next (Siguiente).
	- **NOTA:** El programa *Drivers and Utilities* muestra únicamente los controladores correspondientes al hardware que venía instalado en el ordenador. Si ha instalado hardware adicional, es posible que no se muestren los controladores del hardware nuevo. En ese caso, salga del programa Drivers and Utilities. Para obtener información sobre controladores, consulte la documentación incluida con el dispositivo.

Aparece un mensaje que informa de que el soporte multimedia de recursos está detectando el hardware del ordenador.

Los controladores que utiliza el ordenador se muestran automáticamente en la ventana My Drivers—The ResourceCD has identified these components in your system (Mis controladores: ResourceCD ha identificado estos componentes en el sistema).

6 Haga clic en el controlador que desee reinstalar y siga las instrucciones que aparecen en la pantalla.

Si un controlador específico no aparece, el sistema operativo no necesita dicho controlador.

#### Reinstalación manual de controladores

Después de extraer los archivos de controlador en la unidad de disco duro como se ha descrito en la sección anterior:

- 1 Haga clic en el botón de inicio de Windows Vista  $\bigoplus$  v, a continuación, haga clic con el botón derecho del ratón en Computer (Equipo).
- **2** Haga clic en Properties (Propiedades)  $\rightarrow$  Device Manager (Administrador de dispositivos).

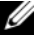

**NOTA:** Puede que aparezca la ventana User Account Control (Control de cuentas de usuario). Si es un administrador del ordenador, haga clic en Continue (Continuar); en caso contrario, póngase en contacto con el administrador para acceder al administrador de dispositivos.

- 3 Haga doble clic en el tipo de dispositivo cuyo controlador desea instalar; por ejemplo: Audio o Video (Vídeo).
- 4 Haga doble clic en el nombre del dispositivo cuyo controlador desea instalar.
- **5** Haga clic en la ficha Driver (Controlador)  $\rightarrow$  Update Driver (Actualizar controlador)  $\rightarrow$  Browse my computer for driver software (Buscar software de controlador en el equipo).
- 6 Haga clic en Browse (Examinar) y busque la ubicación en la que ha copiado previamente los archivos de controlador.
- 7 Cuando aparezca el nombre del controlador adecuado, haga clic en el  $nombre \rightarrow OK$  (Aceptar)  $\rightarrow$  Next (Siguiente).
- 8 Haga clic en Finish (Finalizar) y reinicie el ordenador.

### <span id="page-40-0"></span>Restauración del sistema operativo

Dispone de los métodos siguientes para restaurar el sistema operativo:

- <span id="page-40-4"></span>• La función System Restore (Restaurar sistema) de Microsoft Windows, que devuelve el ordenador a un estado operativo anterior sin que se vean afectados los archivos de datos. Utilice esta función como primera opción para restaurar el sistema operativo y conservar los archivos de datos.
- Dell Factory Image Restore (disponible en Windows Vista), que devuelve la unidad de disco duro al estado operativo en el que se encontraba en el momento de adquirir el ordenador. En ambos casos, se eliminan de forma permanente todos los datos de la unidad de disco duro, así como todos los programas instalados después de recibir el ordenador. Sólo debe utilizar Dell Factory Image Restore si no ha podido solucionar el problema del sistema operativo con la función System Restore (Restaurar sistema).
- <span id="page-40-2"></span>• Si con el ordenador se le ha entregado el soporte multimedia Operating System (Sistema operativo) de Dell, puede utilizarlo para restaurar el sistema operativo. Sin embargo, tenga en cuenta que este soporte multimedia también elimina todos los datos de la unidad de disco duro. Sólo debe utilizar este disco si no ha podido solucionar el problema del sistema operativo con la función System Restore (Restaurar sistema).

### <span id="page-40-3"></span><span id="page-40-1"></span>Uso de la función System Restore de Microsoft® Windows®

Los sistemas operativos Windows incorporan la opción System Restore (Restaurar sistema), que permite volver a un estado operativo anterior del ordenador (sin que ello afecte a los archivos de datos) si, al realizar cambios en el hardware, en el software o en otros valores del sistema, el ordenador se encuentra en un estado operativo no deseado. Los cambios realizados en el ordenador mediante la función System Restore (Restaurar sistema) son completamente reversibles.

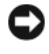

**EXTISO:** Realice copias de seguridad de sus archivos de datos regularmente. Restaurar sistema no supervisa ni recupera los archivos de datos.

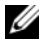

**NOTA:** Los procedimientos descritos en este documento corresponden a la vista predeterminada de Windows, de modo que puede ser que no funcionen si configura su ordenador con la vista clásica de Windows.

#### Inicio de la función System Restore

En Windows XP:

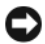

AVISO: Antes de restaurar el ordenador a un estado operativo anterior, guarde y cierre todos los archivos abiertos y salga de todos los programas. No modifique, abra ni elimine ningún archivo ni programa hasta que la restauración del sistema haya finalizado.

- **1** Haga clic en Start (Inicio)  $\rightarrow$  All Programs (Todos los programas)  $\rightarrow$ Accessories (Accesorios) → System Tools (Herramientas del sistema) → System Restore (Restaurar sistema).
- **2** Haga clic en Restore my computer to an earlier time (Restaurar mi equipo a un estado anterior) o en Create a restore point (Crear punto de restauración).
- 3 Haga clic en Next (Siguiente) y siga las demás indicaciones que aparecen en la pantalla.

En Windows Vista:

- 1 Haga clic en el botón de inicio
- 2 En la casilla Start Search (Iniciar búsqueda), escriba System Restore o Restaurar sistema y pulse <Intro>.

- **NOTA:** Puede que aparezca la ventana User Account Control (Control de cuentas de usuario). Si es un administrador del ordenador, haga clic en Continue (Continuar); en caso contrario, póngase en contacto con el administrador para continuar con la acción que desea realizar.
- 3 Haga clic en Next (Siguiente) y siga las demás indicaciones que aparecen en la pantalla.

En caso de que no se resuelva el problema con la función System Restore (Restaurar sistema), puede deshacer la última restauración del sistema. Consulte ["Cómo deshacer la última restauración del sistema" en la página 43.](#page-42-0)

#### <span id="page-42-0"></span>Cómo deshacer la última restauración del sistema

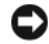

AVISO: Antes de deshacer la última restauración del sistema, guarde y cierre todos los archivos abiertos y salga de todos los programas. No modifique, abra ni elimine ningún archivo ni programa hasta que la restauración del sistema haya finalizado.

En Windows XP:

- **1** Haga clic en Start (Inicio)  $\rightarrow$  All Programs (Todos los programas)  $\rightarrow$ Accessories (Accesorios)  $\rightarrow$  System Tools (Herramientas del sistema)  $\rightarrow$ System Restore (Restaurar sistema).
- 2 Seleccione Undo my last restoration (Deshacer la última restauración) y haga clic en Next (Siguiente).

En Windows Vista:

- 1 Haga clic en el botón de inicio <sup>1</sup>.
- 2 En la casilla Start Search (Iniciar búsqueda), escriba System Restore o Restaurar sistema y pulse <Intro>.
- 3 Seleccione Undo my last restoration (Deshacer la última restauración) y haga clic en Next (Siguiente).

#### <span id="page-42-1"></span>Activación de la función System Restore

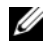

**20 NOTA:** Windows Vista no desactiva la función System Restore (Restaurar sistema) aunque haya poco espacio en disco. Por consiguiente, los pasos indicados a continuación corresponden únicamente a Windows XP.

Si reinstala Windows XP con menos de 200 MB de espacio libre disponible en el disco duro, se desactivará automáticamente la función System Restore (Restaurar sistema).

Para ver si la función System Restore (Restaurar sistema) está activada:

- **1** Haga clic en Start (Inicio)  $\rightarrow$  Control Panel (Panel de control)  $\rightarrow$ Performance and Maintenance (Rendimiento y mantenimiento)  $\rightarrow$ System (Sistema).
- 2 Haga clic en la ficha System Restore (Restaurar sistema) y compruebe que la opción Turn off System Restore (Desactivar Restaurar sistema) no esté seleccionada.

#### <span id="page-43-1"></span><span id="page-43-0"></span>Uso de Dell Factory Image Restore

AVISO: Dell Factory Image Restore elimina de forma permanente todos los datos de la unidad de disco duro, así como cualquier programa o controlador instalado después de recibir el ordenador. Si es posible, realice una copia de seguridad de los datos antes de utilizar estas opciones. Sólo debe utilizar Dell Factory Image Restore si no ha podido solucionar el problema del sistema operativo con la función System Restore (Restaurar sistema).

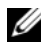

**24 NOTA:** Es posible que Dell Factory Image Restore no esté disponible en determinados países o en determinados ordenadores.

Utilice Dell Factory Image Restore (Windows Vista) únicamente como último recurso para restaurar el sistema operativo. Esta opción restaura la unidad de disco duro al estado operativo en el que se encontraba en el momento de adquirir el ordenador. Todos los programas o archivos que haya añadido desde que recibió el ordenador, incluidos los archivos de datos, se eliminarán de forma permanente de la unidad de disco duro. Los archivos de datos pueden ser documentos, hojas de cálculo, mensajes de correo electrónico, fotografías digitales, archivos de música, etc. Si es posible, realice una copia de seguridad de todos los datos antes de utilizar Dell Factory Image Restore.

#### Dell Factory Image Restore

- 1 Encienda el ordenador. Cuando aparezca el logotipo de Dell, pulse <F8> varias veces para acceder a la ventana Advanced Boot Options (Opciones de arranque avanzadas) de Vista.
- 2 Seleccione Repair Your Computer (Reparar el equipo).
- 3 En la ventana System Recovery Options (Opciones de recuperación del sistema), seleccione una distribución del teclado y haga clic en Next (Siguiente).
- 4 Para poder acceder a las opciones de recuperación, inicie sesión como usuario local. Para acceder al indicador de comandos, escriba administrator en el campo de nombre de usuario y haga clic en  $\overline{OK}$  (Aceptar).
- 5 Haga clic en Dell Factory Image Restore.

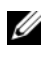

 $\mathscr U$  NOTA: Según la configuración de su ordenador, puede que deba seleccionar Dell Factory Tools y, a continuación, Dell Factory Image Restore.

Aparece la pantalla de bienvenida a Dell Factory Image Restore.

6 En la pantalla de bienvenida de Dell Factory Image Restore, haga clic en Next (Siguiente).

Aparece la ventana Confirm Data Deletion (Confirmar eliminación de datos).

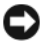

**EXTRAVISO:** Si no desea continuar con Factory Image Restore, haga clic en Cancel (Cancelar).

7 Haga clic en la casilla de verificación para confirmar que desea continuar reformateando la unidad de disco duro y restaurando el software del sistema a la configuración de fábrica y, a continuación, haga clic en Next (Siguiente).

<span id="page-44-1"></span>Se inicia el proceso de restauración, que puede durar cinco minutos o más.

8 Haga clic en Finish (Finalizar) para reiniciar el ordenador.

#### <span id="page-44-0"></span>Uso del soporte multimedia Operating System de Dell™

#### Antes de comenzar

Si está pensando en reinstalar el sistema operativo Windows para corregir un problema con un controlador instalado recientemente, intente primero solucionar el problema mediante la función Device Driver Rollback (Revertir al controlador anterior) de Windows. Consulte ["Cómo volver a una versión](#page-37-1)  [anterior del controlador de dispositivo" en la página 38.](#page-37-1) Si con esto no se resuelve el problema, utilice la función System Restore (Restaurar sistema) de Microsoft Windows para que el sistema operativo vuelva al estado anterior a la instalación del controlador de dispositivo nuevo. Consulte ["Uso de la función](#page-40-1)  [System Restore de Microsoft](#page-40-1)® Windows®" en la página 41.

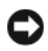

AVISO: Antes de llevar a cabo la instalación, realice una copia de seguridad de todos los archivos de datos de la unidad de disco duro principal. En las configuraciones convencionales de disco duro, la unidad de disco duro principal es la primera unidad que detecta el ordenador.

Para reinstalar Windows, necesita los soportes multimedia Operating System y Drivers and Utilities de Dell™

**NOTA:** El soporte multimedia *Drivers and Utilities* de Dell contiene los controladores que se instalaron durante el montaje del ordenador. Utilice el soporte multimedia Drivers and Utilities de Dell para cargar los controladores necesarios. En función de la región desde la que haya encargado su ordenador, o de si ha solicitado los soportes multimedia, puede que los soportes multimedia *Drivers and Utilities* y Operating System de Dell no se entreguen con el ordenador.

#### Reinstalación de Windows

El proceso de reinstalación puede tardar entre una y dos horas. Una vez finalizada la reinstalación del sistema operativo, deberá reinstalar los controladores del dispositivo, el programa antivirus y otro software.

- <span id="page-45-0"></span>1 Guarde y cierre los archivos que tenga abiertos y salga de todos los programas.
- **2** Inserte el soporte multimedia Operating System.
- 3 Si aparece el mensaje Install Windows (Instalar Windows), haga clic en Exit (Salir).
- 4 Reinicie el ordenador.

Cuando aparezca el logotipo de DELL, pulse <F12> inmediatamente.

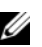

 $\mathscr{D}$  NOTA: Si espera demasiado y aparece el logotipo del sistema operativo, siga esperando hasta que vea el escritorio de Microsoft® Windows®, apague el ordenador y vuelva a intentarlo.

**20 NOTA:** Los pasos siguientes modifican la secuencia de inicio una única vez. En el siguiente inicio, el ordenador se iniciará con los dispositivos especificados en el programa de configuración del sistema.

- 5 Cuando aparezca la lista de dispositivos de inicio, resalte CD/DVD/CD-RW Drive (Unidad de CD/DVD/CD-RW) y pulse <Intro>.
- 6 Pulse una tecla cualquier para seleccionar la opción Boot from CD-ROM (Iniciar desde el CD-ROM) y siga las instrucciones de la pantalla para completar la instalación.

# <span id="page-46-3"></span><span id="page-46-0"></span>Localización de información

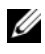

 $\mathscr{U}$  NOTA: Algunos de los soportes multimedia o funciones pueden ser opcionales y no incluirse con su ordenador. Algunos de los soportes multimedia o funciones pueden no estar disponibles en determinados países.

**NOTA:** Con el ordenador se puede incluir información adicional.

<span id="page-46-5"></span><span id="page-46-4"></span><span id="page-46-2"></span><span id="page-46-1"></span>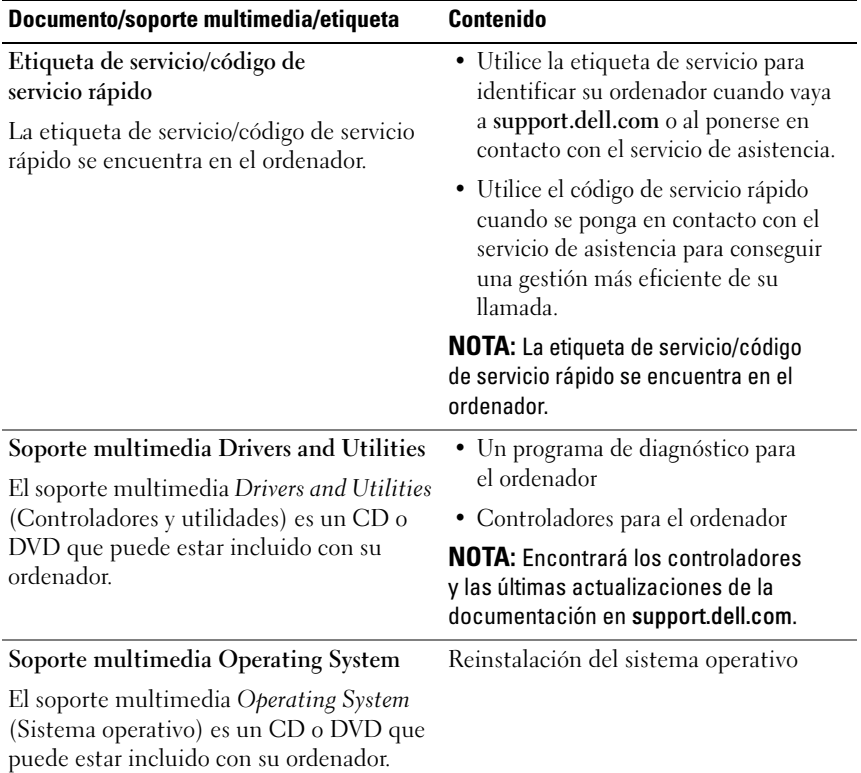

<span id="page-47-12"></span><span id="page-47-11"></span><span id="page-47-10"></span><span id="page-47-9"></span><span id="page-47-8"></span><span id="page-47-7"></span><span id="page-47-6"></span><span id="page-47-5"></span><span id="page-47-4"></span><span id="page-47-3"></span><span id="page-47-2"></span><span id="page-47-1"></span><span id="page-47-0"></span>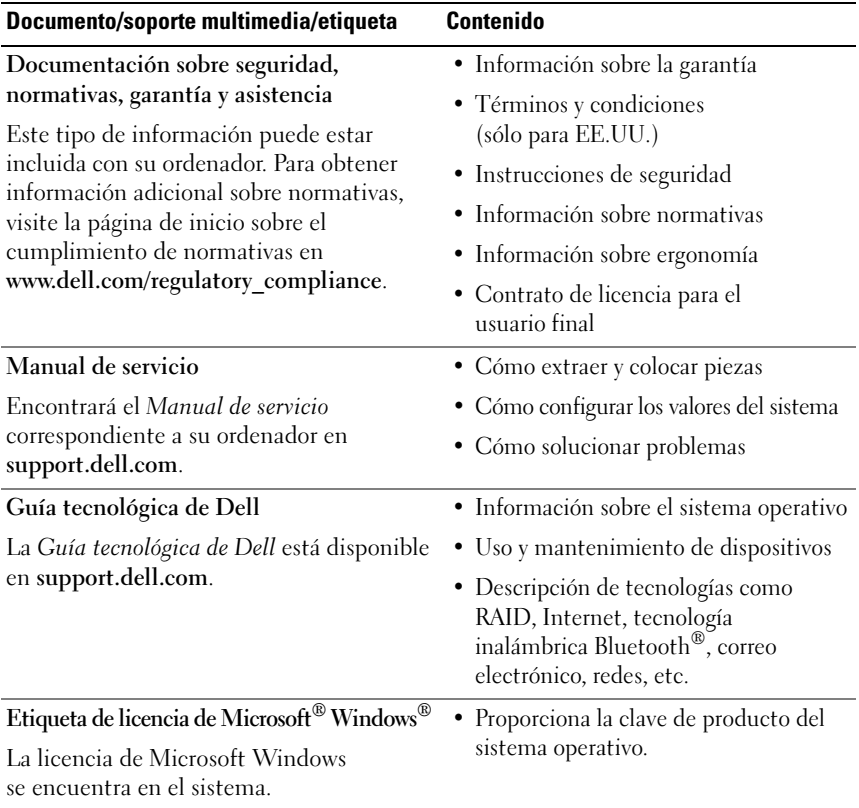

# <span id="page-48-0"></span>Obtención de ayuda

### <span id="page-48-2"></span><span id="page-48-1"></span>Cómo obtener asistencia

#### $\sqrt{N}$  PRECAUCIÓN: Si debe extraer la cubierta del ordenador, primero desconecte los cables de módem y de alimentación del ordenador de todas las tomas eléctricas. Siga las instrucciones de seguridad que se entregan con el ordenador.

En caso de que tenga algún problema en el ordenador, puede llevar a cabo los pasos siguientes para diagnosticar el problema y solucionarlo:

- 1 Consulte ["Sugerencias" en la página](#page-28-3) 29 para obtener información y conocer los procedimientos correspondientes al problema del ordenador.
- 2 Consulte ["Dell Diagnostics" en la página](#page-33-2) 34 para conocer los procedimientos relativos a la ejecución de Dell Diagnostics.
- 3 Rellene la ["Lista de verificación de diagnósticos" en la página](#page-53-0) 54.
- 4 Consulte la amplia gama de servicios en línea de Dell disponibles en su página web de asistencia (support.dell.com) para obtener ayuda sobre la instalación y los procedimientos de solución de problemas. Consulte ["Servicios en línea" en la página](#page-49-2) 50 para obtener una lista más amplia de recursos de asistencia en línea de Dell.
- 5 Si con los pasos anteriores no ha conseguido resolver el problema, consulte ["Cómo ponerse en contacto con Dell" en la página](#page-54-0) 55.
- 

**NOTA:** Llame al servicio de asistencia de Dell desde un teléfono situado cerca del ordenador para que puedan guiarle en los procedimientos necesarios.

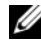

**NOTA:** Es posible que el sistema de código de servicio rápido de Dell no esté disponible en todos los países.

Cuando el sistema telefónico automatizado de Dell se lo solicite, marque el código de servicio rápido para dirigir su llamada directamente al personal de asistencia apropiado. Si no tiene un código de servicio rápido, abra la carpeta Dell Accesories (Accesorios Dell), haga doble clic en el icono Express Service Code (Código de servicio rápido) y siga las instrucciones que se indican.

Para obtener instrucciones sobre el uso del servicio de asistencia técnica de Dell, consulte ["Asistencia técnica y servicio al cliente" en la página 50](#page-49-0).

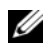

 $\mathbb Z$  NOTA: Algunos de los servicios siguientes pueden no estar disponibles en todas las ubicaciones fuera del área continental de los EE.UU. Llame a su representante local de Dell para obtener información sobre disponibilidad.

#### <span id="page-49-3"></span><span id="page-49-0"></span>Asistencia técnica y servicio al cliente

Dell pone a su disposición un servicio de asistencia para dar respuesta a todas sus preguntas sobre el hardware de Dell™. Nuestro personal de asistencia utiliza diagnósticos computarizados para proporcionar respuestas rápidas y precisas.

Para ponerse en contacto con el servicio de asistencia de Dell, consulte ["Antes de](#page-52-0)  [llamar" en la página 53](#page-52-0) y busque la información de contacto correspondiente a su región o vaya a support.dell.com.

#### <span id="page-49-4"></span><span id="page-49-1"></span>DellConnect™

DellConnect es una herramienta sencilla de acceso en línea que permite a los proveedores de servicio y asistencia de Dell acceder al ordenador mediante una conexión de banda ancha, diagnosticar el problema y solucionarlo, todo ello contando con la supervisión del propio usuario. Para obtener más información, vaya a support.dell.com y haga clic en DellConnect.

#### <span id="page-49-5"></span><span id="page-49-2"></span>Servicios en línea

Puede obtener más información sobre los productos y servicios de Dell en las páginas web siguientes:

www.dell.com www.dell.com/ap (sólo para países asiáticos y del Pacífico) www.dell.com/jp (sólo para Japón) www.euro.dell.com (sólo para Europa) www.dell.com/la (para países de Latinoamérica y del Caribe) www.dell.ca (sólo para Canadá)

Puede acceder a la asistencia de Dell a través de las páginas web y direcciones de correo electrónico siguientes:

• Páginas web de asistencia de Dell: support.dell.com support.jp.dell.com (sólo para Japón) support.euro.dell.com (sólo para Europa)

• Direcciones de correo electrónico de asistencia de Dell: mobile\_support@us.dell.com support@us.dell.com

la-techsupport@dell.com (sólo para países de Latinoamérica y del Caribe)  $a$ psupport $@dell.com$  (sólo para países asiáticos y del Pacífico)

- Direcciones de correo electrónico de marketing y ventas de Dell: apmarketing@dell.com (sólo para países asiáticos y del Pacífico) sales\_canada@dell.com (sólo para Canadá)
- Protocolo de transferencia de archivos (FTP) anónimo:

ftp.dell.com: Conéctese como usuario anonymous y utilice su dirección de correo electrónico como contraseña.

#### <span id="page-50-0"></span>Servicio AutoTech

El servicio automatizado de asistencia de Dell, AutoTech, proporciona respuestas grabadas a las preguntas más frecuentes de los clientes de Dell sobre sus ordenadores portátiles y de escritorio.

Cuando llame a AutoTech, utilice un teléfono de tonos para seleccionar los temas relativos a sus preguntas. Para obtener el número de teléfono necesario, consulte ["Cómo ponerse en contacto con Dell" en la página 55](#page-54-0).

#### <span id="page-51-0"></span>Servicio automatizado de estado de pedidos

Para comprobar el estado de un pedido de productos Dell, puede ir a support.dell.com o llamar al servicio automatizado de estado de pedidos. Un contestador automático le solicitará los datos necesarios para localizar el pedido e informarle sobre su estado. Para obtener el número de teléfono necesario, consulte ["Cómo ponerse en contacto con Dell" en la página 55.](#page-54-0)

### <span id="page-51-1"></span>Problemas con el pedido

Si tiene algún problema con un pedido (por ejemplo, si falta alguna pieza, hay piezas equivocadas o la factura es incorrecta), póngase en contacto con el departamento de atención al cliente de Dell. Tenga a mano la factura o el albarán cuando llame. Para obtener el número de teléfono necesario, consulte ["Cómo ponerse en contacto con Dell" en la página 55.](#page-54-0)

## <span id="page-51-2"></span>Información sobre productos

Si necesita información sobre otros productos disponibles de Dell o desea realizar un pedido, visite la página web de Dell (www.dell.com). Para saber el número de teléfono al que debe llamar o para hablar con un especialista en ventas, consulte ["Cómo ponerse en contacto con Dell" en la página 55](#page-54-0).

### <span id="page-51-3"></span>Devolución de artículos para reparación bajo garantía o abono

Prepare todos los artículos que vaya a devolver, ya sea para su reparación bajo garantía o para su abono, de la manera siguiente:

1 Llame a Dell para obtener un número de autorización para devolución de material y anótelo de manera clara y destacada en el exterior de la caja.

Para obtener el número de teléfono necesario, consulte ["Cómo ponerse en](#page-54-0)  [contacto con Dell" en la página](#page-54-0) 55. Incluya una copia de la factura y una carta donde se describa el motivo de la devolución.

- 2 Incluya una copia de la lista de verificación de diagnósticos (consulte ["Lista de verificación de diagnósticos" en la página](#page-53-0) 54) donde se indiquen las pruebas que ha ejecutado y todos los mensajes de error mostrados por Dell Diagnostics (consulte ["Cómo ponerse en contacto con Dell" en la](#page-54-0)  [página](#page-54-0) 55).
- 3 Incluya todos los accesorios correspondientes al artículo en devolución (cables de alimentación, disquetes de software, guías, etc.) si la devolución es para obtener un abono.
- 4 Embale el equipo que vaya a devolver en el embalaje original (o uno equivalente).

El usuario se responsabiliza de los gastos de envío. Asimismo, tiene la obligación de asegurar el producto devuelto y asumir el riesgo en caso de pérdida durante el envío a Dell. No se aceptará el envío de paquetes a portes debidos.

Toda devolución que no satisfaga los requisitos indicados será rechazada por el departamento de recepción de Dell y le será devuelta.

### <span id="page-52-0"></span>Antes de llamar

 $\mathscr U$  NOTA: Cuando llame, tenga a mano su código de servicio rápido. Este código contribuirá a que el sistema de asistencia telefónica automatizada de Dell gestione de manera más eficiente su llamada. Puede que también requiera la etiqueta de servicio (situada en la parte posterior o inferior del ordenador).

No olvide rellenar la lista de verificación de diagnósticos (consulte ["Lista de](#page-53-0)  [verificación de diagnósticos" en la página 54](#page-53-0)). Si es posible, encienda el ordenador antes de llamar a Dell para solicitar asistencia y haga la llamada desde un teléfono que esté cerca de éste. Es posible que se le pida que escriba algunos comandos con el teclado, que proporcione información detallada durante las operaciones o que pruebe otros procedimientos para solucionar problemas que únicamente pueden realizarse con el ordenador. Asegúrese de tener a mano la documentación del ordenador.

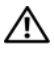

 $\sqrt{!}$  PRECAUCIÓN: Antes de manipular el interior del ordenador, siga las instrucciones de seguridad incluidas en la documentación suministrada con el ordenador.

#### <span id="page-53-0"></span>Lista de verificación de diagnósticos

Nombre:

Fecha:

Dirección:

Teléfono:

Etiqueta de servicio (código de barras en la parte inferior o posterior del ordenador):

Código de servicio rápido:

Número de autorización para devolución de material (si se lo ha proporcionado un técnico de servicio de Dell):

Sistema operativo y versión:

Dispositivos:

Tarjetas de expansión:

¿El ordenador está conectado a una red? Sí / No

Red, versión y adaptador de red:

Programas y versiones:

Consulte la documentación del sistema operativo para determinar el contenido de los archivos de inicio del sistema. Si el ordenador está conectado a una impresora, imprima todos los archivos. Si no puede imprimirlos, tome nota del contenido de cada archivo antes de llamar a Dell.

Mensaje de error, código de sonido o código de diagnóstico:

Descripción del problema y procedimientos de solución de problemas que ha realizado:

## <span id="page-54-0"></span>Cómo ponerse en contacto con Dell

Los clientes de los Estados Unidos pueden llamar a 800-WWW-DELL (800-999-3355).

<span id="page-54-1"></span>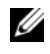

 $\mathscr{D}$  NOTA: Si no dispone de una conexión a Internet activa, puede encontrar información de contacto en la factura de compra, albarán o catálogo del producto de Dell.

Dell proporciona varias opciones de servicio y asistencia en línea o telefónica. Puesto que la disponibilidad varía en función del país y del producto, es posible que no pueda disponer de algunos servicios en su área. Si desea ponerse en contacto con Dell para tratar cuestiones relacionadas con las ventas, la asistencia técnica o el servicio al cliente:

- 1 Vaya a support.dell.com y seleccione su país o región en el menú desplegable Choose A Country/Region (Elija un país/región) que aparece al final de la página.
- 2 Haga clic en Contáctenos en el lado izquierdo de la página y seleccione el enlace de servicio o asistencia que necesite.
- 3 Elija el método para ponerse en contacto con Dell que le resulte más cómodo.

# <span id="page-56-0"></span>Índice

### A

actualizaciones [software y hardware, 33](#page-32-1) alimentación condiciones del indicador [luminoso de alimentación, 30](#page-29-1) [solución de problemas, 30](#page-29-1) [asistencia, 49](#page-48-2) [asistencia técnica y servicio al](#page-49-3)  cliente, 50 [DellConnect, 50](#page-49-4) [ponerse en contacto con Dell, 55](#page-54-1) [regional, 50](#page-49-5) [servicios en línea, 50](#page-49-5) asistentes [asistente para compatibilidad de](#page-32-2)  programas, 33 [asistente para transferencia de](#page-14-3) 

> archivos y configuraciones, 15

#### B

batería [extracción, 9](#page-8-1)

### C

[clave de producto del sistema](#page-47-0)  operativo, 48 [código de servicio rápido, 47](#page-46-1) conectar [adaptador de CA, 11](#page-10-2) [cable de red, 12](#page-11-0) [dispositivos IEEE 1394, 12](#page-11-1) [dispositivos USB, 12](#page-11-2) [Internet, 14](#page-13-2) [red, 13](#page-12-0) configuración [configuración rápida, 11](#page-10-3) [ordenador, 11](#page-10-4) configurar [Internet, 14](#page-13-3) [contrato de licencia para el](#page-47-1)  usuario final (CLUF), 48 [controladores, 37](#page-36-3) [identificar, 37](#page-36-4) [reinstalar, 38](#page-37-2) [soporte multimedia Drivers and](#page-46-2)  Utilities, 47 [volver a una versión anterior, 38](#page-37-3)

### D

#### Dell [actualizaciones de software, 34](#page-33-3) [asistencia técnica y servicio al](#page-49-3)  cliente, 50 [ponerse en contacto, 49,](#page-48-2) [55](#page-54-1) [servicio Technical Update, 33](#page-32-1) [utilidad Dell Support, 34](#page-33-3) [Dell Diagnostics, 34](#page-33-4) iniciar desde el soporte [multimedia Drivers and](#page-34-0)  Utilities, 35 [iniciar desde la unidad de disco](#page-33-5)  duro, 34 [Dell Factory Image Restore, 44](#page-43-1) [Dell, localizador de redes Wi-Fi](#page-9-1)  Catcher, 10 [DellConnect, 50](#page-49-4) diagnósticos [Dell, 34](#page-33-4) [documentación, 47](#page-46-3) [Guía tecnológica de Dell, 48](#page-47-2) [Manual de servicio, 48](#page-47-3) [Drivers and Utilities, soporte](#page-38-2)  [multimedia, 39,](#page-38-2) [47](#page-46-2) [Dell Diagnostics, 34](#page-33-4)

### E

especificaciones [adaptador de CA, 27](#page-26-0) [ambientales, 28](#page-27-0) [audio, 24](#page-23-0) [batería, 26](#page-25-0) [comunicaciones, 23](#page-23-1) [físicas, 27](#page-26-1) [información del sistema, 21](#page-20-2) [lector de huellas digitales, 27](#page-26-2) [memoria, 22](#page-21-0) [pantalla, 24](#page-24-0) [PC Card, 22](#page-21-1) [procesador, 21](#page-20-3) [puertos y conectores, 23](#page-22-0) [superficie táctil, 26](#page-25-1) [tarjeta inteligente, 22](#page-22-1) [teclado, 26](#page-25-2) [todas, 21](#page-20-1) [vídeo, 24](#page-23-2) [etiqueta de licencia, 48](#page-47-4) [etiqueta de servicio, 47](#page-46-4)

#### G

[Guía tecnológica de Dell, 48](#page-47-2)

### I

[información de asistencia, 48](#page-47-5) [información de seguridad, 48](#page-47-6) [información sobre ergonomía, 48](#page-47-7) [información sobre la garantía, 48](#page-47-8) [información sobre](#page-47-9)  normativas, 48 Internet [conectar, 14](#page-13-2) [configurar, 14](#page-13-3)

[conmutador inalámbrico, 10](#page-9-1) [localizador de redes Wi-Fi](#page-9-1)  Catcher, 10

#### L

[localizador de redes Wi-Fi](#page-9-1)  Catcher, 10 [localizar información, 47](#page-46-3)

#### M

[Manual de servicio, 48](#page-47-3) memoria [solución de problemas, 31](#page-30-1)

#### N

[números de teléfono, 55](#page-54-1)

### O

[Operating System, soporte](#page-40-2)  [multimedia, 41,](#page-40-2) [46,](#page-45-0) [47](#page-46-5)

#### P

[ponerse en contacto con](#page-48-2)  [Dell, 49,](#page-48-2) [55](#page-54-1)

problemas [volver al estado anterior, 41](#page-40-3)

#### R

redes [conectar, 13](#page-12-0) [conmutador inalámbrico, 10](#page-9-1) [información general, 13](#page-12-1) [localizador de redes Wi-Fi](#page-9-1)  Catcher, 10 reinstalar [controladores y utilidades, 38](#page-37-2) [software, 37](#page-36-5)

#### S

sistema operativo [Dell Factory Image Restore, 44](#page-43-1) [reinstalar, 47](#page-46-5) [soporte multimedia, 45](#page-44-1) [System Restore, 41](#page-40-4)

software [actualizaciones, 33](#page-32-1) [problemas, 33](#page-32-2) [reinstalar, 37](#page-36-5) [solución de problemas, 32,](#page-31-1) [33](#page-32-3) [solución de problemas, 29,](#page-28-4) [48](#page-47-10) [alimentación, 30](#page-29-1) [compatibilidad de programas y](#page-32-2)  Windows, 33 condiciones del indicador [luminoso de alimentación, 30](#page-29-1) [Dell Diagnostics, 34](#page-33-4) [el ordenador no responde, 32](#page-31-2) [memoria, 31](#page-30-1) [pantalla azul, 33](#page-32-4) [restaurar al estado anterior, 41](#page-40-4) [software, 32,](#page-31-2) [33](#page-32-2) [sugerencias, 29](#page-28-3) [un programa se bloquea, 32](#page-31-2) soporte multimedia [Drivers and Utilities, 47](#page-46-2) [Operating System, 47](#page-46-5) [System Restore, 41](#page-40-4) [activar, 43](#page-42-1)

### T

[términos y condiciones, 48](#page-47-11) [transferir información a un](#page-14-3)  ordenador nuevo, 15

#### V

vista [frontal, 7](#page-6-2) [posterior, 7,](#page-6-3) [8](#page-7-1)

#### W

Windows Vista [asistente para compatibilidad de](#page-32-2)  programas, 33 [Dell Factory Image Restore, 44](#page-43-1) [Device Driver Rollback, 38](#page-37-4) [reinstalar, 47](#page-46-5) [System Restore, 41](#page-40-4) [volver a una versión anterior del](#page-37-4)  controlador de dispositivo, 38 Windows XP [asistente para transferencia de](#page-14-3)  archivos y configuraciones, 15 [Device Driver Rollback, 38](#page-37-5) [reinstalar, 47](#page-46-5) [System Restore, 41](#page-40-4) [volver a una versión anterior del](#page-37-5)  controlador de dispositivo, 38 [Windows, etiqueta de](#page-47-12) 

licencia, 48